# LynTec RPC

**Instruction Bulletin** 

Remote
Power
Controller

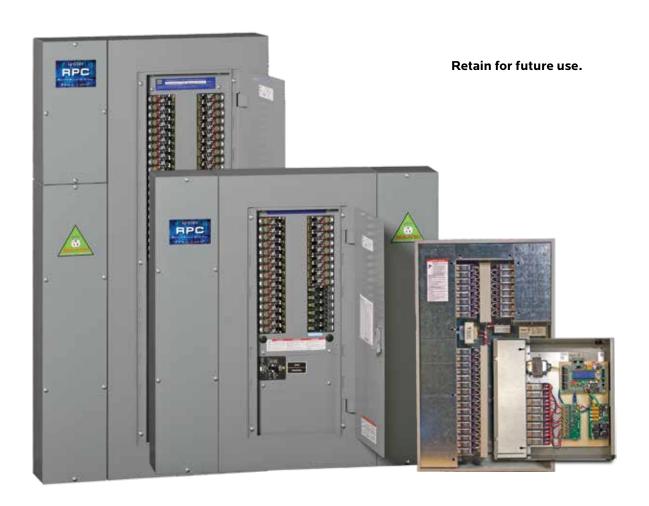

# HAZARD CATEGORIES AND SPECIAL SYMBOLS

Read these instructions carefully and look at the equipment to become familiar with the device before trying to install, operate, service, or maintain it. The following special messages may appear throughout this bulletin or on the equipment to warn of potential hazards or to call attention to information that clarifies or simplifies a procedure.

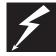

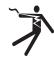

The addition of either symbol to a "Danger" or "Warning" safety label indicates that an electrical hazard exists which will result in personal injury if the instructions are not followed.

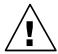

This is the safety alert symbol. It is used to alert you to potential personal injury hazards. Obey all safety messages that follow this symbol to avoid possible injury or death.

#### A DANGER

DANGER indicates an immediately hazardous situation which, if not avoided, **will result in** death or serious injury.

### **A WARNING**

WARNING indicates a potentially hazardous situation which, if not avoided, **can result in** death or serious injury.

#### **A** CAUTION

CAUTION indicates a potentially hazardous situation which, if not avoided, **can result in** minor or moderate injury.

## **CAUTION**

CAUTION, used without the safety alert symbol, indicates a potentially hazardous situation which, if not avoided, **can result in** property damage.

NOTE: Provides additional information to clarify or simplify a procedure.

Electrical equipment should be installed, operated, serviced and maintained only by qualified electrical personnel. This document is not intended as an instruction manual for untrained persons. No responsibility is assumed by LynTec for any consequences arising out of the use of this manual.

**PLEASE NOTE** 

**Class A FCC Statement** 

| Contents                                                                  |    |
|---------------------------------------------------------------------------|----|
| Chapter IIntroduction                                                     | 5  |
| OVERVIEW                                                                  | 5  |
| CONTENTS                                                                  | 5  |
| Controller Overview                                                       | 6  |
| Chapter TwoSafety Precautions                                             | 9  |
| Chapter ThreeQuick Start Guide                                            | 10 |
| Introduction                                                              | 10 |
| Chapter 4Wiring                                                           | 11 |
| Additional Control Options                                                | 12 |
| Emergency Shutdown Wiring:                                                | 17 |
| Emergency Lighting Wiring:                                                | 18 |
| TCP/IP, sACN or Telnet                                                    | 19 |
| DMX                                                                       | 19 |
| RS-232                                                                    | 19 |
| RS-485                                                                    | 19 |
| Switch Wiring Instructions                                                | 20 |
| LynTec SS-2 Switch Set                                                    | 20 |
| SS-2PL, SS-2DPL, SS-2LRP and SS-4LRP Locking Switch Sets                  | 21 |
| SS-2 and KS-2L Loose Components                                           | 22 |
| Initial Power Up procedure                                                | 26 |
| Chapter 5Control Setup (Web Page)                                         | 27 |
| OVERVIEW                                                                  | 27 |
| Status                                                                    | 27 |
| Control                                                                   | 27 |
| Setup                                                                     | 27 |
| Support                                                                   | 27 |
| Event Log                                                                 | 27 |
| Setup                                                                     | 28 |
| Setup Home                                                                | 28 |
| Network Setup                                                             | 29 |
| Panel Setup                                                               | 33 |
| Breaker Setup                                                             | 33 |
| Zone setup                                                                | 34 |
| Global Preferences                                                        | 38 |
| Setup                                                                     | 38 |
| Labeling                                                                  | 38 |
| Numbering and Addressing                                                  | 38 |
| Global Control Preferences                                                |    |
| Selecting breakers for Emergency Shutdown, Emergency Lighting or Brownout | 40 |
| VAC Hi/Low Thresholds (optional)                                          | 40 |
|                                                                           |    |

# RPC Controller Table of Contents

| Schedule Setup                                                                 | 41 |
|--------------------------------------------------------------------------------|----|
| Assigning Schedules to Zones                                                   | 41 |
| Contact Closure Setup                                                          | 42 |
| Assigning Contact Closures to Zones                                            | 42 |
| Individual Momentary Contact ON and OFF Pushbuttons                            | 43 |
| I/OR Setup                                                                     | 44 |
| Email Alert Setup                                                              | 45 |
| Chapter SixOperating Your RPC                                                  | 46 |
| Using the built-in web page                                                    | 46 |
| Using a secondary controller                                                   | 46 |
| Appendix ARPC Quick Start Guides                                               | 47 |
| RPC to RPS Wiring Instructions                                                 | 47 |
| RPC Quickstart Guide                                                           | 49 |
| RPC Contact Closure Wiring Instructions                                        | 51 |
| Appendix BRS-232, Telnet and TCP/IP Protocols                                  | 53 |
| RS-232/Telnet Protocol                                                         | 53 |
| Addressing Scheme                                                              | 53 |
| Breaker Related Commands                                                       | 53 |
| Zone Related Commands                                                          | 55 |
| Event Related Commands                                                         | 56 |
| Checksum                                                                       | 58 |
| Code Examples (Hercules, PuTTY, TCP Test Tool 3.0) using Telnet                | 58 |
| TCP/IP Protocol                                                                | 59 |
| Breaker Control = B                                                            | 59 |
| Zone Control = Z                                                               | 59 |
| Events Control = E                                                             | 59 |
| Verification Scheme                                                            | 60 |
| Code Examples (Crestron, QSC, Hercules, PuTTY, TCP Test Tool 3.0) using TCP/IP | 61 |
| Appendix CTroubleshooting                                                      | 63 |
| Troubleshooting the Controller                                                 | 63 |
| Appendix DRPC System Components                                                | 65 |
| Control Bus                                                                    | 66 |
| Remotely Operated                                                              | 66 |
| Circuit Breakers                                                               | 66 |
| Power Supply                                                                   | 67 |
| Buffer                                                                         | 67 |
| Transducer                                                                     | 67 |
| Controller                                                                     | 68 |
| Secondary Address Selector                                                     | 68 |
| Appendix ESpecifications                                                       | 69 |

## **Chapter 1--Introduction**

#### **OVERVIEW**

This bulletin explains how to install and operate the LynTec Remote Power Controller (RPC) and the RPCR relay panel. The controller uses remotely operated circuit breakers to control up to 167 remotely operated branch circuits. In the case of the RPCR, the controller can control up to 64 relays. Control signals originate externally from commands received via the communications network or from dry contact inputs. Acceptable communications protocols include TCP/IP, RS-232, Telnet, sACN and DMX-512.

#### CONTENTS

Each RPC comes standard with the following components installed:

- RPC Controller
- Power Supply
- Capacitive Buffer (optional on RPCR)
- Isolated technical ground (panels only)
- 15A unmotorized breaker(panels only)
- Voltage Transducer (panels only)

Optional additional components include:

- I/O expansion board
- I/O-R outbound relay control board
- Multi-panel expansion board (panels only)
- Current Monitoring (panels only)

139-0498-02.5 **5** 

#### **Controller Overview**

Figure 1-1: RPC Controller

Figure 1–1 shows the parts of the RPC Controller. A brief description of each part follows in Table 1–1

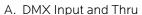

- B. Off Button (Red)
- C. On Button (Green)
- D. RS-232 Port
- E. LCD Screen
- F. Ethernet Port
- G. SD Card Slot
- H. Menu Up Button
- I. Menu Down Button
- J. Analog Inputs
- K. Auxiliary Power Output
- L. Reset Button
- M. MPE Board Port
- N. I/O Board Port
- O. Power LED
- P. Power Supply Input
- Q. CPU LED
- R. Right RX LED
- S. Right Control Bus Port
- T. Right TX LED
- U. Left RX LED
- V. Left Control Bus Port
- W. Left TX LED
- X. Digital I/O Ports

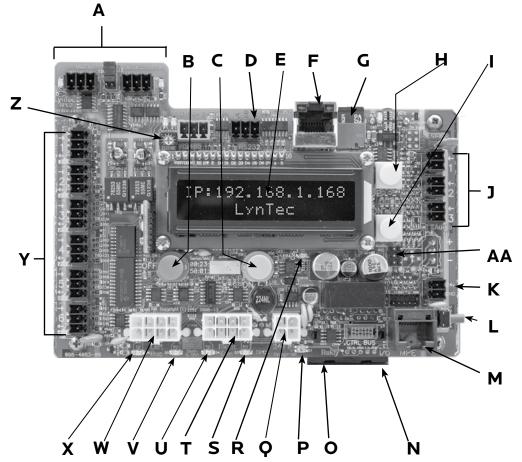

Table 1-1: Parts of the LCP Controller

| Component                       | Description                                                                                                    |
|---------------------------------|----------------------------------------------------------------------------------------------------|
| A. DMX Input and Thru           | Allows the panel to be directed by a secondary DMX controller. Indicator LED signal the receipt and transmission of DMX. When DMX is enabled, DMX circuits on the control page are disabled. |
| B. OFF Button (red)             | Turns all circuits off                                                                                                    |
| C. ON Button (green)            | Turns all circuits on                                                                                                    |
| D. RS-232 Port                  | Control Port for secondary controller such as AMX or Crestron.                                                                                                    |
| E. LCD Screen                   | Screen shows the IP address, time and setup information.                                                                                                    |
| F. Ethernet Port                | Connects the panel to a computer or network for initial setup or long-term operation using the built-in web interface. Port also provides sACN & Telnet communications                       |
| G. microSD Card                 | Card slot for microSD card for firmware updates                                                                                                    |
| H. Menu Up Button (yellow)      | Scrolls the screen up.                                                                                                    |
| I. Menu Down Button<br>(yellow) | Scrolls the screen down.                                                                                                    |
| J. Analog Inputs                | Additional analog inputs to connect voltage/current monitors or light sensors.                                                                                                    |
| K. Auxiliary Power Output       | Auxiliary 24V power for accessories. Maximum allowable current200mA                                                                                                    |
| L. Reset Button                 | Resets the controller                                                                                                    |

Table 1-1: Parts of the RPC Controller

| Component                 | Description                                                                                                    |  |  |
|---------------------------|----------------------------------------------------------------------------------------------------|--|--|
| M. MPE Port               | Connects the Multi Panel Expander Board (for use with up to 3 Secondary panels)                                                                                                    |  |  |
| N. I/O Board Port         | Connects additional I/O boards to the controller. Up to two boards can be added for a total of 38 contact closure inputs. Or, the I/OR board may be added to provide outbound relay control |  |  |
| O. Relay Driver Port      | Connects relay driver boards to the controller.                                                                                                    |  |  |
| P. Power Led              | Illuminates orange when the controller is receiving power.                                                                                                    |  |  |
| Q. Power Supply Input     | Connects the controller to the power supply.                                                                                                    |  |  |
| R. CPU LED                | CPU Heartbeat                                                                                                    |  |  |
| S. Right RX LED           | Flashes when the controller is receiving data from the local right control bus.                                                                                                    |  |  |
| T. Right Control Bus Port | Connects the controller to the local right control bus.                                                                                                    |  |  |
| U. Right TX LED           | Flashes when the controller is transmitting data to the local right control bus.                                                                                                    |  |  |
| V. Left RX LED            | Flashes when the controller is receiving data from the local left control bus.                                                                                                    |  |  |
| W. Left Control Bus Port  | Connects the controller to the local left control bus.                                                                                                    |  |  |
| X. Left TX LED            | Flashes when the controller is transmitting data to the local left control bus.                                                                                                    |  |  |
| Y. Digital I/O Ports      | Contact closure input, indicator output, and 24VDC common                                                                                                    |  |  |
| Z. LCD Contrast           | Adjusts contrast on LCD screen (E)                                                                                                    |  |  |
| AA. Default Jumper        | Forces all settings back to factory default                                                                                                    |  |  |

Figure 1-2: I/O Expander Board

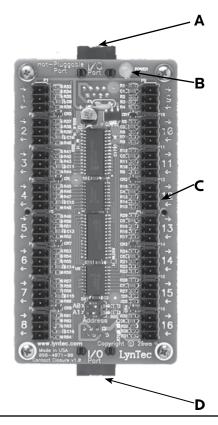

Figure 1–2 shows the parts of the I/O Board. A brief description of each part follows in Table 1–2.

Table 1-2: Parts of the I/O Board

| Component                   | Description                                                   |
|-----------------------------|---------------------------------------------------------------|
| A. I/O Control Port         | Connects the board to the controller.                         |
| B. Power LED                | The power LED is always on when the board is receiving power. |
| C. Digital I/O Headers      | Allows the panel to be controlled by contact closure devices. |
| D. I/O Control Port<br>Thru | Connects to an additional I/O expander board.                 |

**1**39-0498-02.7

Figure 1-3: Multi-Panel Expander Board

Figure 1–3 shows the parts of the additional Multi-Panel- Expander board. A brief description of each part follows in Table 1–3.

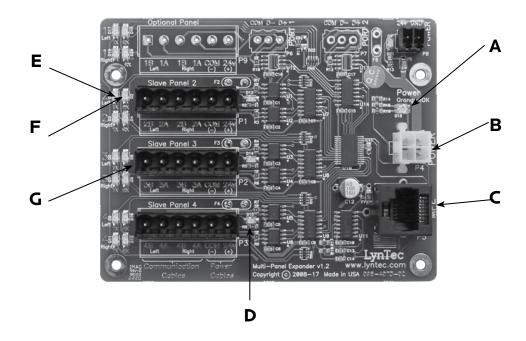

Table 1-3: Parts of the Multi-Panel Expander Board

| Component                           | Description                                                                                                    |
|-------------------------------------|----------------------------------------------------------------------------------------------------|
| A. Power LED                        | The power LED is always orange when the board is receiving power.                                                       |
| B. Power Input                      | Provides power to control buses on panels two, three and four.                                                          |
| C. Control Input                    | Receives control signal from control board.                                                                             |
| D. Control Bus Power Indicator (x3) | Indicates that the control buses on panel two, three or four have power.                                                |
| E. Data transmission indicator (x6) | Indicates that the Multi-Panel Expander board is transmitting data to a particular control bus (example: panel 2 left). |
| F. Data reception indicator. (x6)   | Indicates that the Multi-Panel Expander Board is receiving data from a particular control bus (example: panel 2 left)   |
| G. Expansion Ports (x3)             | Connects the MPE board to control buses on panels two, three and four.                                                  |

## **Chapter Two--Safety Precautions**

This chapter contains important safety precautions that must be followed before attempting to install, service, or maintain electrical equipment. Carefully read and follow the safety precautions below.

READ AND FOLLOW ALL SAFETY INSTRUCTIONS

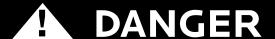

# HAZARD OF ELECTRIC SHOCK, EXPLOSION, OR ARC FLASH

This equipment must be installed and serviced only by qualified electrical personnel.

- Apply appropriate personal protective equipment (PPE) and follow safe electrical work practices. See NFPA 70E.
- Turn off all power supplying this equipment before working on or inside equipment.
- Always use a properly rated voltage sensing device to confirm that power is off.
- Replace all devices, doors, and covers before turning on power to this equipment.
- Before energizing panelboard, all unused spaces must be filled with blank fillers.

Failure to follow this instruction will result in death or serious injury.

#### IMPORTANT SAFEGUARDS

When using electrical equipment, basic safety precautions should always be followed including the following:

#### READ AND FOLLOW ALL SAFETY INSTRUCTIONS.

- 1. Do not use outdoors unless the enclosure is rated for outdoor use
- 2. Do not mount near gas or electric heaters.
- 3. Equipment should be mounted in locations and at heights where it will not readily be subjected to tampering by unauthorized personnel.
- 4. The use of accessory equipment not recommended by the manufacturer may cause an unsafe condition.
- 5. Do not use this equipment for other than intended use.

#### SAVE THESE INSTRUCTIONS

**1**39-0498-02.9

# **Chapter Three--Quick Start Guide**

#### INTRODUCTION

This chapter is a quick reference listing the steps necessary to install the RPC system. The steps in this chapter are provided as an installation checklist. For complete installation instructions, refer the chapter listed.

| Steps                                             | Reference                              |
|---------------------------------------------------|----------------------------------------|
| 1. Install all the RPC components according to    |                                        |
| their instruction bulletins. Typical components   |                                        |
| include, but are not limited to, the following:   | See appropriate instruction bulletins. |
| circuit breakers                                  |                                        |
| • controller                                      | Chapter 4Wiring                        |
| control buses                                     |                                        |
| • power supply                                    |                                        |
| voltage transducer                                |                                        |
| secondary address selectors                       |                                        |
| 2. Wire all RPC components according to their     | See appropriate instruction bulletins. |
| instruction bulletins.                            |                                        |
| 3. Connect the controller to a computer or        | Chapter 4Wiring                        |
| network for panel setup.                          |                                        |
| 4. Access the web page by entering the IP address | Chapter 5Control Setup                 |
| or NetBIOS name into web browser on the           |                                        |
| aforementioned computer.                          |                                        |
| 5. Complete the panel setup.                      | Chapter 5Control Setup                 |
| 6. Connect the controller to a secondary          | Chapter 4Wiring                        |
| controller or add contact closures if necessary.  | Chapter 5Control Setup                 |
| 7. If your RPC system does not operate as         |                                        |
| expected, verify that everything is installed and | Appendix ATroubleshooting              |
| programmed correctly.                             |                                        |

## **Chapter 4--Wiring**

To initially wire the RPCR connect the power breaker in your panel to the transformer in the RPCR. For additional RPCR wiring, skip to page 17.

To initially wire the RPC follow these easy steps:

- 1. Install and connect all main and neutral feeds as per NEC.
- 2. Install and connect the Isolated Technical Ground feed from the star ground of the isolation transformer or the tie point from a ground rod or building steel to the Isolated Technical Ground bar in the ITG sidecar.
- 3. Ensure all breakers are properly installed in the panel and that the motorized breakers are firmly plugged into the adjacent control busses.

Power Supply DC +

Controller Cable
Controller Cable
Controller Cable
Controller Cable
Controller Cable
Controller Cable
Controller Cable
Controller Cable
Controller Cable
Controller Cable
Controller Cable
Controller Cable
Controller Cable
Controller Cable
Controller Cable
Controller Cable
Controller Cable
Controller Cable
Controller Cable
Controller Cable
Controller Cable
Controller Cable
Controller Cable
Controller Cable
Controller Cable
Controller Cable
Controller Cable
Controller Cable
Controller Cable
Controller Cable
Controller Cable
Controller Cable
Controller Cable
Controller Cable
Controller Cable
Controller Cable
Controller Cable
Controller Cable
Controller Cable
Controller Cable
Controller Cable
Controller Cable
Controller Cable
Controller Cable
Controller Cable
Controller Cable
Controller Cable
Controller Cable
Controller Cable
Controller Cable
Controller Cable
Controller Cable
Controller Cable
Controller Cable
Controller Cable
Controller Cable
Controller Cable
Controller Cable
Controller Cable
Controller Cable
Controller Cable
Controller Cable
Controller Cable
Controller Cable
Controller Cable
Controller Cable
Controller Cable
Controller Cable
Controller Cable
Controller Cable
Controller Cable
Controller Cable
Controller Cable
Controller Cable
Controller Cable
Controller Cable
Controller Cable
Controller Cable
Controller Cable
Controller Cable
Controller Cable
Controller Cable
Controller Cable
Controller Cable
Controller Cable
Controller Cable
Controller Cable
Controller Cable
Controller Cable
Controller Cable
Controller Cable
Controller Cable
Controller Cable
Controller Cable
Controller Cable
Controller Cable
Controller Cable
Controller Cable
Controller Cable
Controller Cable
Controller Cable
Controller Cable
Controller Cable
Controller Cable
Controller Cable
Controller Cable
Controller Cable
Controller Cable
Controller Cable
Controller Cable
Controller Cable
Controller Cable
Controller Cable
Controller Cable
Controller Cable
Controller Cable
Controller Cable
Controller Cable
Controller Cable
Cont

Figure 4-1: Power Supply

Steps four, five and six are completed at the factory. The instructions are included as a reference only.

- 4. Connect the black 14 AWG wire from the Line terminal of the Power Supply unit (Figure 4-1--located at the top of the Isolated Technical Ground sidecar) to the 15 Amp Controller Power breaker in the panel.
- 5. Connect the white 14 AWG wire from the Neutral terminal of the Power Supply unit to the neutral bus located below the breakers in the panel.

139-0498-02.11 **11** 

- 6. Connect the green 14 AWG wire from the ground terminal of the Power Supply unit to the ground bar attached directly to the panel (DO NOT attach to the isolated technical ground in the sidecar).
- 7. Install and connect all load, neutral and Isolated Technical Ground feeds to circuits.
- 8. Ensure that all bolts and lug connections in the panel are tight. Check both sides of the main breaker, the bars connecting the busses to the main and all breaker retaining bolts.
- 9. Check the cable connections at the top of the breaker control busses to ensure the connectors are properly seated.
- 10. Replace the dead front pan and cover with door.

# ADDITIONAL CONTROL OPTIONS

Additional circuit boards may be used to add additional panels or I/O inputs.

Figure 4-2: Multi Panel Expander

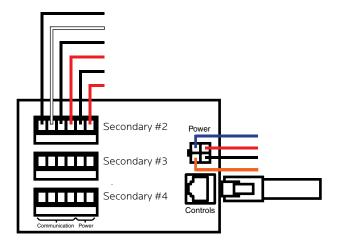

Up to to three RPS secondary panels may be added to an RPC master control panels. Each RPC controller can control a maximum of eight control bus strips. 30 and 42 circuit panels each contain two control strips, while 48, 66 and 84 circuit panels each contain 4 control bus strips. Please consult the following table table for the positions of each control bus.

Table 4-1: Bus Positions

| Number      | First Contro     | ol Bus Set        | Second Control Bus Set |                   |  |
|-------------|------------------|-------------------|------------------------|-------------------|--|
| of Circuits | Left<br>Position | Right<br>Position | Left<br>Position       | Right<br>Position |  |
| 30          | Upper Left       | Upper Right       | NA                     | NA                |  |
| 42          | Upper Left       | Upper Right       | NA                     | NA                |  |
| 48          | Upper Left       | Upper Right       | Lower Left             | Lower Right       |  |
| 65          | Upper Left       | Upper Right       | Lower Right            | Lower Left        |  |
| 84          | Upper Left       | Upper Right       | Lower Left             | Lower Right       |  |
| 30 Narrow   | Lower            | Upper             | NA                     | NA                |  |
| 42 Narrow   | Lower            | Upper             | NA                     | NA                |  |

Figure 4-3: Multi-panel setup

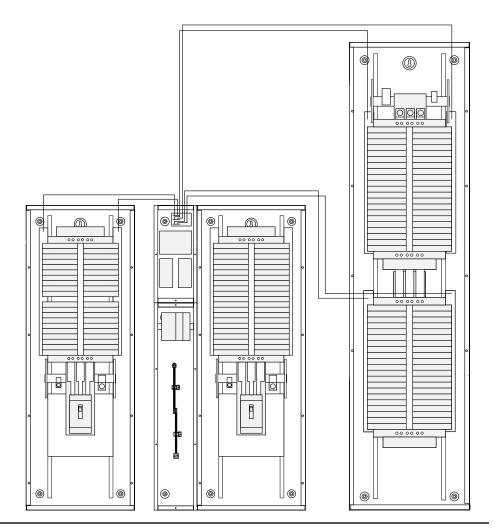

139-0498-02.13 **13** 

The first control bus set in the master panel connects directly to the RPC controller using the provided cables with 8-pin molex connectors. The second control bus set and all secondary panels, where applicable, connect to the multi-panel expander board (MPE).

To connect bus strips to the MPE you will need either one 6-conductor, 600V jacketed, 18-14 AWG tray cable or two 4-conductor, 600V jacketed, 18-14 AWG tray cables per control bus set. Each strip requires 4 conductors but the DC power conductors can be daisy chained within the panelboard. Connect control bus strips to the MPE as follows.

- 1. At the MPE, terminate the Left Bus B, Left Bus A, Right Bus B, Right Bus A, Common (–) and 24VDC (+) in the screw-terminal header for that control bus strip from left to right.
- 2. Connect the cable to the control bus strips as shown in the diagram.

**If using one 6-conductor cable**, at each control bus set, strip the cable sheath back approximately 20 inches. Cut the conductors for Left Bus B, Left Bus A, – and + down to approximately 4 inches and terminate them in the Left Bus screw-terminal header from left to right. Terminate the remaining two conductors in the Right Bus B and Right Bus A positions of the Right Bus screw-terminal header. Cut two lengths of 18 AWG wire to install jumpers from Left Bus – and + to Right Bus – and +. Right Bus will not operate without these jumpers installed to provide 24VDC power and common.

3. Address the secondary address selectors as follows:

Table 4-2: Address Selector Settings

|            | Left Control Bus | Right Control Bus |  |  |
|------------|------------------|-------------------|--|--|
| Bus Set #2 | 2                | 3                 |  |  |
| Bus Set #3 | 4                | 5                 |  |  |
| Bus Set #4 | 6                | 7                 |  |  |

Figure 4-4: Secondary Address Selector Wiring

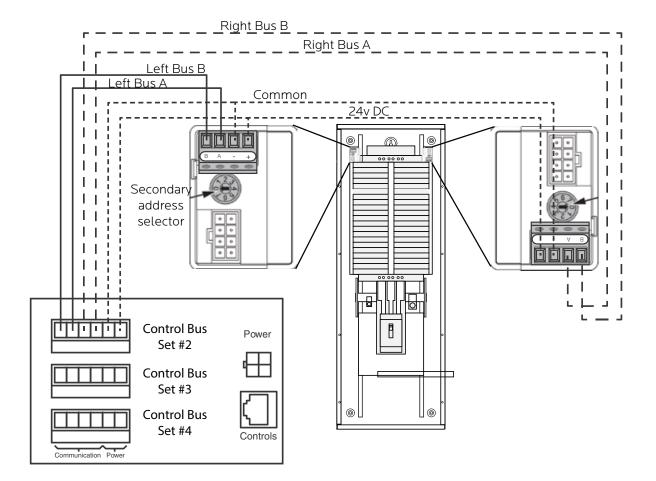

139-0498-02.15 **15** 

Figure 4-5: Digital I/O Remote Switch and Sensor Wiring

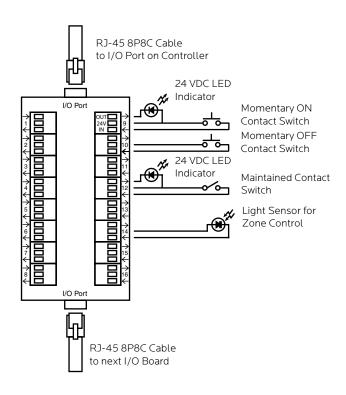

Switches or sensors being used to control either sequenced or grouped zones are to be connected to the Digital I/O three-position spring-clamp headers. Each header can accommodate multiple input devices (switch, sensor, relay) and multiple output devices (indicator) maximum of 60mA.

The center terminal of each Digital I/O header is used as a 24VDC source. The input terminal is triggered when connected through a remote device to the 24VDC source. The output terminal activates an indicator by pulling down from 24VDC to 0VDC and creating current flow.

To assign both an On and Off function for one zone would require two input terminals and occupy two I/O headers. Six (6) Digital I/O headers are located on the left side of the Controller board. If more connections are required for multiple zone control, additional I/O Expander boards can be added. Each I/O Expander board provides an additional 16 headers for a maximum total of 38 input control sources and output indicators.

#### **Emergency Shutdown Wiring:**

To connect your fire alarm or emergency management system to the RPC, follow these steps.

- 1. From the fire alarm unit or latching Emergency Shutoff switch, wire the Normally Open (NO) contacts to the IN and 24V positions of Digital I/O Port #1 on the Controller.
- 2. If a remote status indicator is used, ensure that the positive terminal is wired to the 24V position and the negative terminal is wired to the OUT position of Digital I/O Port #1.
- 3. When the Normally Open contacts are closed, the status indicator will immediately light and all breakers that have been selected for E. Shutoff should cycle to OFF.
- 4. When the contacts are released, the status indicator will extinguish and all breakers that were ON when E. Shutoff was activated should return to the ON state.

See Chapter 5 to configure the software for emergency shutdown.

Figure 4-6: Emergency shutdown wiring

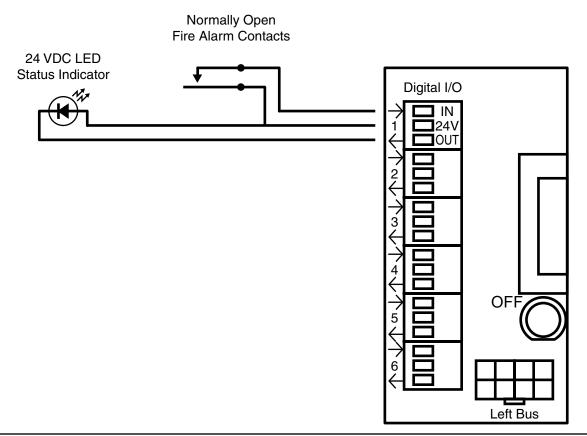

139-0498-02.17 **17** 

#### **Emergency Lighting Wiring:**

To connect your fire alarm or emergency management system to the RPC, follow these steps.

- 1. From the fire alarm unit or latching Emergency Lighting switch, wire the Normally Open (NO) contacts to the IN and 24V positions of Digital I/O Port #6 on the Controller.
- 2. If a remote status indicator is used, ensure that the positive terminal is wired to the 24V position and the negative terminal is wired to the OUT position of Digital I/O Port #6.
- 3. When the Normally Open contacts are closed, the status indicator will immediately light and all breakers that have been selected for E. Lighting should cycle to ON.
- 4. When the contacts are released, the status indicator will extinguish and all breakers that were OFF before E. Lighting was activated should return to the OFF state.

See Chapter 5 to configure the software for emergency lighting.

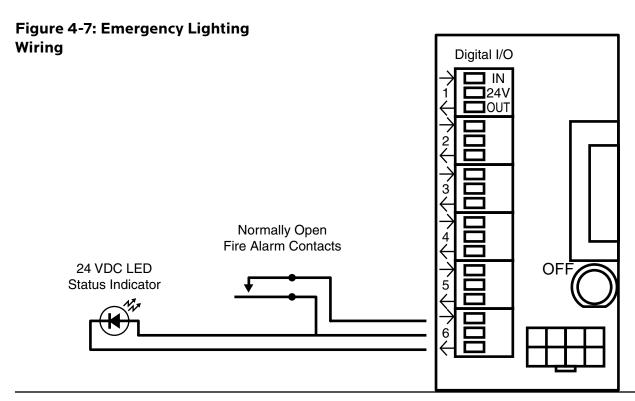

Figure 4-8: Control Wiring

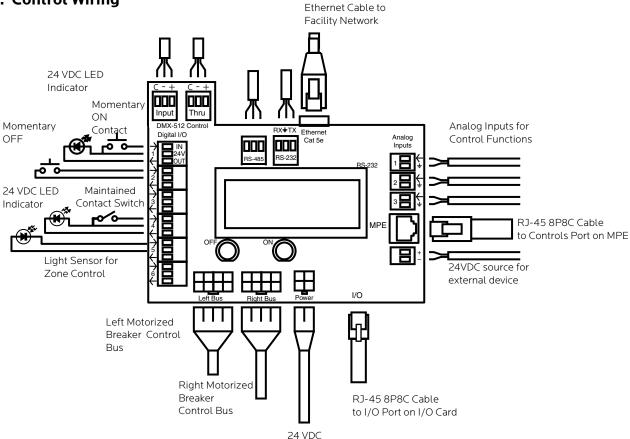

#### TCP/IP, sACN or Telnet

Install and connect a standard Cat5e cable from the facility 10/100 network to the Controller's Ethernet port.

DMX

If DMX-512 is being used to control the panel, install and connect a shielded pair cable from the DMX source to the Controller's DMX Input three-position spring-clamp header. Terminate common, DMX- and DMX+ from left to right in the header. Follow the same wiring guide for the DMX Thru header. Both input and output are galvanic isolated.

**RS-232** 

If RS-232 is being used to control the panel, install and connect a shielded pair cable from the RS-232 source to the Controller's RS-232 three-position spring-clamp header. Terminate receive, ground and transmit from left to right in the header.

**RS-485** 

RS-485 connector is reserved for use with CM-H current monitoring hardware. See manual for installation and operation instructions.

139-0498-02.19 **19** 

#### **Switch Wiring Instructions**

The I/O ports on your RPC controller allow for a variety of switch options.

#### **LynTec SS-2 Switch Set**

Using a standard LynTec SS-2 Switch Set with illuminated ON switch. See Figure 4-9.

- 1. Wire the ON switch to Digital I/O port 1 on the left edge of the Controller board as follows:
  - i. Connect the 24VDC Common (pin 2, center terminal of the I/O port) to the C pin of the ON switch. Jumper the C pin of the ON switch to the + pin.
  - ii. Connect the Input terminal (pin 1, arrow pointing towards header) to the NO pin of the ON switch.
  - iii. Connect the Output terminal (pin 3, arrow pointing away from header) to the pin of the ON switch.
- 2. Wire the OFF switch to Digital I/O port 2 on the left edge of the Controller board as follows:
  - i. Connect the 24VDC Common terminal to the C pin (pin 2) of the OFF switch.
  - ii. Connect the Input terminal (pin 1) to the NO pin of the OFF switch

Figure 4-9: Lyntec SS-2 Wiring Diagram

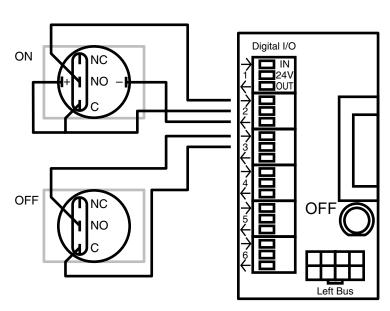

To configure the Digital I/O port and link it to a zone see Chapter 5.

# SS-2PL, SS-2DPL, SS-2LRP and SS-4LRP Locking Switch Sets

Using a standard LynTec SS-2PL, SS-2DPL, SS-2LRP or SS-4LRP Switch Set with illuminated ON switch. See Figure 4-10.

- 1. Connect at T-568B Cat5 cable to the RJ-45 input on the back of the switch set. Alternately, you may use the provided 4- wire terminal.
- 2. Wire the switch set to contiguous Digital I/O ports on the left edge of the Controller board as follows:
- 3. Connect the green wire from the Cat5 (or the wire from the first terminal switch set terminal strip) to the input terminal (pin 1) of the first I/O port.
- 4. Connect the brown wire from the Cat5 (or the wire from the second terminal on the switch set) to the 24VDC terminal (pin 2) of the first I/O port.
- 5. Connect the blue wire (or the wire from the third terminal on the switch set) to the output terminal (pin 3) of the first I/O.
- 6. Connect the orange wire (or wire from the fourth terminal on the switch set) to the input terminal of the second I/O (pin 1).

Figure 4-10

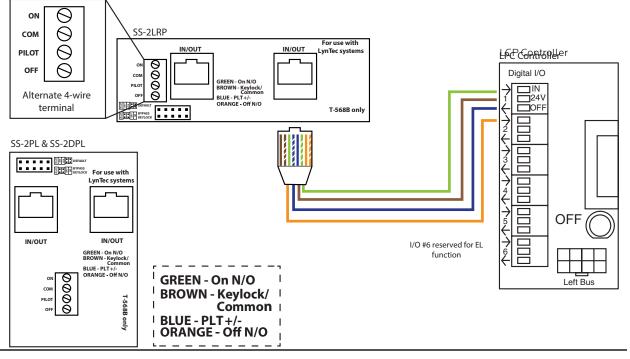

139-0498-02.21 **21** 

#### SS-2 and KS-2L Loose Components

Using a standard LynTec SS-2 and KS-2L with illuminated ON switch. See Figure 4-11.

- 1. Solder the ON switch to Digital I/O port 1 on the left edge of the Controller board as follows:
  - i. Connect the 24VDC Common (pin 2) to the "+" pin of the ON switch.
  - ii. Connect the "+" pin on the on switch to the "1" pin on the lock.
  - iii. Connect the Input terminal (pin 1) to the NO pin of the ON switch.
  - iv. Connect the Output terminal (pin 3) to the "-" pin of the ON switch.
  - v. Connect the "C" pin on the ON switch to the "3" pin on the lock.
- 2. Solder the OFF switch to Digital I/O port 2 on the left edge of the Controller board as follows:
  - i. Connect the "3" pin on the lock to the "C" pin on the OFF switch.
  - ii. Connect the Input terminal (pin 1) to the NO pin of the OFF switch

Figure 4-11

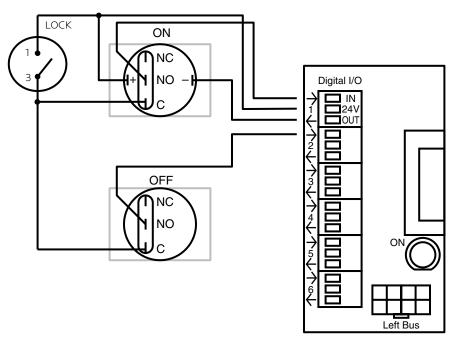

To configure the Digital I/O port and link it to a zone see Chapter 5.

Figure 4-12: Complete RPC Wiring for Motorized Breaker Panels

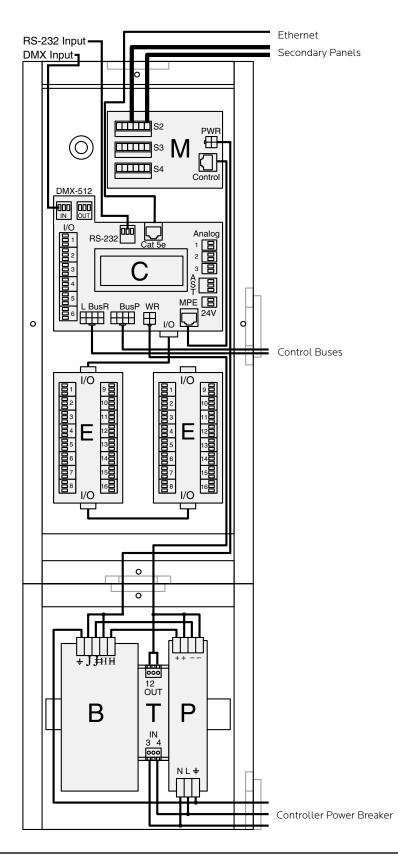

139-0498-02.23 **23** 

Figure 4-13: RPC Mechanical Drawing

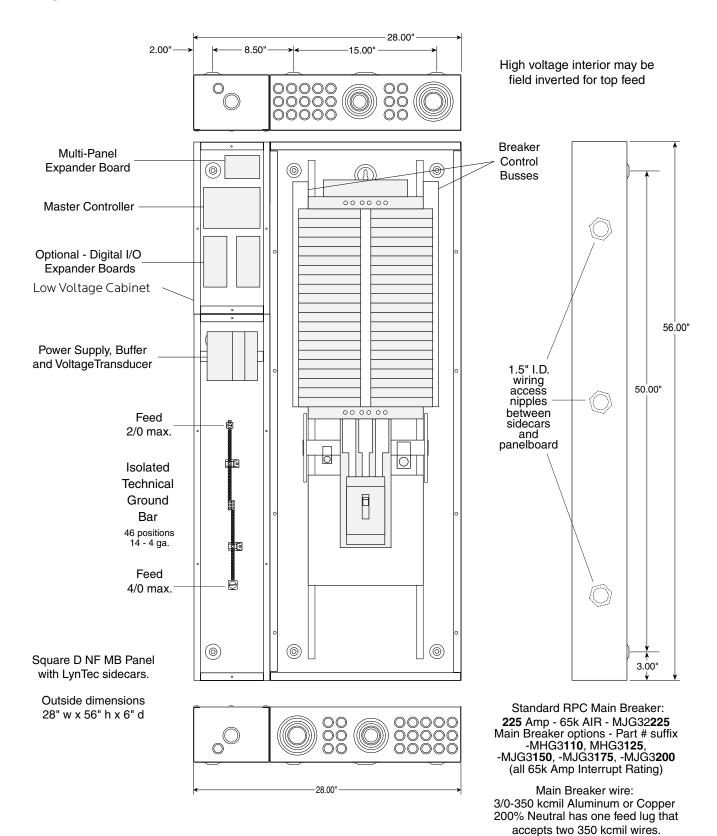

139-0500-00 RPC 341 Mechanical 9/25/08

Figure 4-14: RPCR-32 Mechanical Drawing

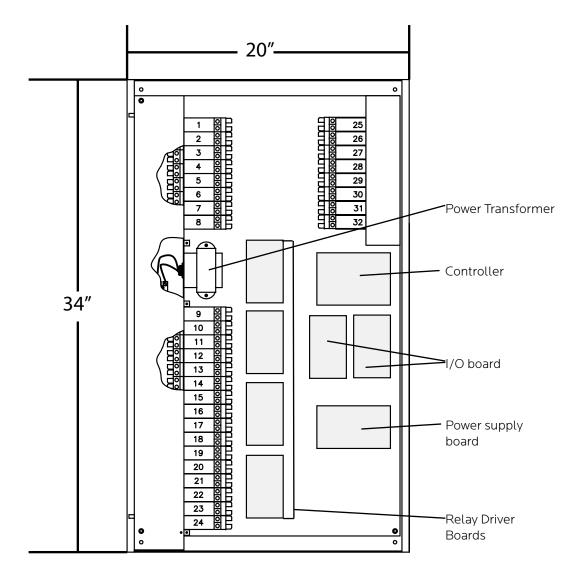

139-0498-02.25 **25** 

# INITIAL POWER UP PROCEDURE

With panel door open and breakers visible, turn on the panel main breaker and the Controller Power 15 Amp circuit breaker.

The green 'DC OK' LED should illuminate on the Power Supply and the green 'STATUS' LED on the Buffer unit should begin flashing steadily. The Buffer 'STATUS' LED will be constantly lit when the unit has been fully charged.

The Controller LCD display and orange Power LED should illuminate. If installed, the orange Power LED's on the I/O Expander boards and the orange Power LED on the MPE board will illuminate. The RPC will "beep" multiple times.

Connect a computer with an Ethernet port and open web browser program to the RPC Network connector using the provided crossover cable. Then enter the IP address for the controller.

# **Chapter 5--Control Setup (Web Page)**

**OVERVIEW** There are five main tabs on your RPC web page. This page will

give you a quick overview of the pages and their functions.

**STATUS**The status page allows you to view the current status of the

breakers and zones. Zones and individual breakers cannot be

manipulated from this page.

**CONTROL** This page allows the user to manipulate individual breakers

as well as breaker zones. "All ON/OFF" and "Hurry-Off"

commands can also be triggered from this page.

**SETUP** The setup section allows you to setup and use the RPC

Controller. From this section you can manipulate the network settings, assign breakers to zones, create sequences, activate emergency management features, setup the clock, change

protocols, create schedules and assign contact closures.

**SUPPORT** This page provides contact information for LynTec.

**EVENT LOG** This page provides a log of simple loss of power events.

139-0498-02.27 **27** 

## Setup

This section will guide you through the process of setting up your RPC Controller. First enter the IP address or NetBios name into your web browser. When the RPC screen pulls up. Select "Setup" and "Setup Home" Tabs.

#### **SETUP HOME**

Figure 5-1: Setup Home

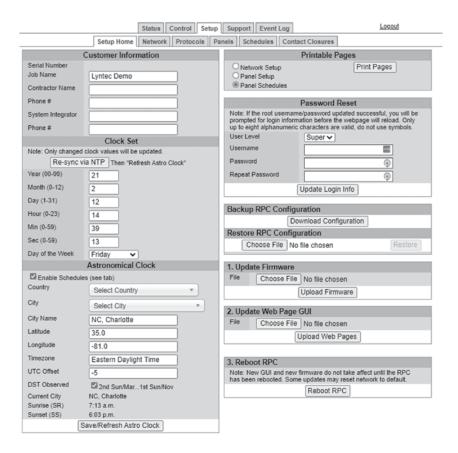

To set the username and password for your panel, click the Setup tab. The Setup Home tab should be displayed. The default username displayed is "admin" and the password fields is "pw". Enter the desired username in the first field, password (without spaces or symbols) in the second and then retype the password again in the third field. When ready, click the Update Login Info button to save the changes to the controller's memory. Note: Password can be any 2-8 alphanumeric characters, no symbols.

Contact information for service can also be entered on this page. Under the Customer Information field, enter the name and phone number of the installing contractor (electrician) and the system integrator (lighting technician) for future reference. Be sure to save changes.

Basic date and time information will be displayed in the Clock Set fields. Verify that the year, month and day are correct. Set the hour to the appropriate time for your time zone and verify that the minute displayed is correct. Save this information by clicking the Update Information button below the Clock Set portion of the window. Or, if connected to the internet, click "Re-sync via NTP".

In the Astronomical Clock section, select your country from the dropdown. Then select the nearest major city. The database will automatically calculate latitude, longitude, timezone and UTC offset. The astronomical clock uses this information to calculate daily sunrise and sunset times.

Click the radio buttons for any pages to be printed out under the Printable Pages header. To print the Network Setup, Panel Setup or Panel Schedules pages at any time, ensure the desired buttons have been selected and then click the Print Pages button to the right. Please print a copy for your records after all other setup is complete. For a file versionized backup RPC configuration, use "Backup RPC" configuration. You can use this file for troubleshooting or to revert from future changes.

## **Network Setup**

Figure 5-2: Network Configuration

Figure 5-2 shows the network configuration portion of the Network setup.

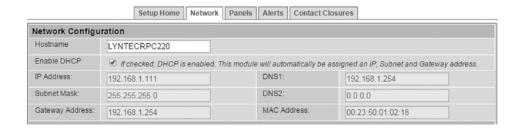

This screen shows the current network values. If DHCP is enabled then the fields will be grayed out. It is recommended that the user consult with the network administrator before changing these values.

139-0498-02.29 **29** 

The IP, Subnet and Gateway addresses are only used in the following situations:

- When DHCP is disabled
- When DHCP is enabled, but there is no DHCP server available on the network
- When the LCP provides DHCP addresses

If DHCP is enabled and available on the network, all these values will be obtained from the DHCP server.

If DHCP is disabled and a static address is used, save changes will automatially reset the RPC.

Figure 5-3: Master/Remotes IP Configuration

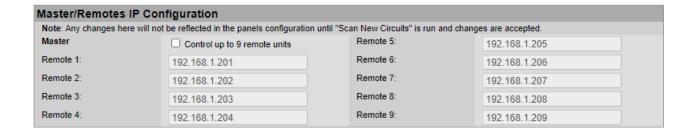

If you are using your RPC Controller to control other controllers or remote units on the same network (Whole Venue Control), check the master box. Then enter the IP addresses of the remote units that need to be controlled.

Secondary panels connected directly to the RPC do not have independent IP addresses. Only other controllers like the NPAC or remote units like the XRS and XRM units should be entered as remotes.

You will need to scan new circuits to configure and setup Whole Venue Control.

Figure 5-4: Protocol Options

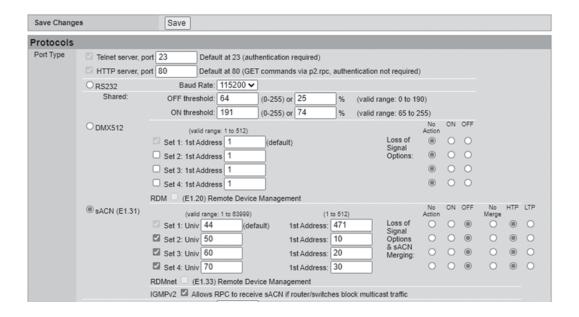

#### **Port Type**

The port type section is used to select the preferred communication protocol. The controller defaults to Ethernet (TCP/IP) for setup but can be controlled in conjunction with Telnet, RS-232, sACN or DMX-512 protocols.

#### **RS-232**

For RS-232 operation use the following steps:

Select a baud rate in the dropdown box from 300 to 115,200 Baud. The default is 115200. The data structure is set at 8 Data bits, 1 Stop bit and No Parity bit (8,1,N).

#### **Telnet**

Authenticate with the same username and password. The command structure is the same as RS-232

139-0498-02.31 **31** 

#### **DMX**

For DMX operation use the following steps:

Set the ON and OFF thresholds in either the 0-255 range or the percentage range.

The LCP allows up to four different sets of DMX starting addresses within a single universe.

In the first set, enter the first individual breaker address. All motorized breakers need to be assigned addresses manually. Do this by clicking on each breaker in the order you would like them to be addressed. If you need to skip an address or group of addresses, simply create a new zone and enter the desired starting address. If you would like the LCP to automatically assign all breakers to consecutive addresses or assign a single address to a zone, you may change that in the "Panels" tab in the Zone Control options.

#### Streaming ACN E1.31

For sACN operation use the following steps:

Set the ON and OFF thresholds in either the 0-255 range or the percentage range.

The LCP allows up to four different universes with sACN operation.

First, assign a number to the universe.

In the first set, enter the first individual breaker address. All motorized breakers need to be assigned addresses manually. Do this by clicking on each breaker in the order you would like them to be addressed. If you need to skip an address or group of addresses, simply create a new zone and enter the desired starting address. If you would like the LCP to automatically assign all breakers to consecutive addresses or assign a single address to a zone. you may change that in the "Panels" tab in the Zone Control options.

Please note that selecting sACN/DMX control for a zone will disable web browser or contact closure control for that breaker. Although, breaker/zone status may still be monitored by web browser or smartphone.

32

DMX and sACN are exclusive and cannot be used on the same controller at the same time. Either can be used to control breakers in zones while other zones are controlled by RS-232/Telnet IP commands or contact closures.

IGMP is available if your router/switch blocks multicast traffic.

Priority HTP/LTP is available for two sources in each set.

# **Panel Setup**

This section explains how to setup your panel and motorized breakers for remote operation.

#### **BREAKER SETUP**

To setup breakers, follow these steps:

- 1. Under Setup, go to the Panels tab.
- 2. Breakers are generally installed at the factory and have been scanned during testing. If breakers have been changed, added or deleted, click the "Scan New Circuits" button. Motorized breakers are represented in white, unmotorized breakers or blank spaces are represented in gray. If the control buses in your panel are inverted, you may need to select the "top-feed" option.

Figure: 5-5

| Accept Changes Reject Changes |         |    |         |    |         |    |         |
|-------------------------------|---------|----|---------|----|---------|----|---------|
|                               | Panel 1 |    | Panel 2 |    | Panel 3 |    | Panel 4 |
| 1                             | 22      | 1  | 22      | 1  | 22      | 1  |         |
| 2                             | 23      | 2  | 23      | 2  | 23      | 2  |         |
| 3                             | 24      | 3  | 24      | 3  | 24      | 3  |         |
| 4                             | 25      | 4  | 25      | 4  | 25      | 4  |         |
| 5                             | 26      | 5  | 26      | 5  | 26      | 5  |         |
| 6                             | 27      | 6  | 27      | 6  | 27      | 6  |         |
| 7                             | 28      | 7  | 28      | 7  | 28      | 7  |         |
| 8                             | 29      | 8  | 29      | 8  | 29      | 8  |         |
| 9                             | 30      | 9  | 30      | 9  | 30      | 9  |         |
| 10                            | 31      | 10 | 31      | 10 | 31      | 10 |         |
| 11                            | 32      | 11 | 32      | 11 | 32      | 11 |         |
| 12                            | 33      | 12 | 33      | 12 | 33      | 12 |         |
| 13                            | 34      | 13 | 34      | 13 | 34      | 13 |         |
| 14                            | 35      | 14 | 35      | 14 | 35      | 14 |         |
| 15                            | 36      | 15 | 36      | 15 | 36      | 15 |         |
| 16                            | 37      | 16 | 37      | 16 | 37      | 16 |         |
| 17                            | 38      | 17 | 38      | 17 | 38      | 17 |         |
| 18                            | 39      | 18 | 39      | 18 | 39      | 18 |         |
| 19                            | 40      | 19 | 40      | 19 | 40      | 19 |         |
| 20                            | 41      | 20 | 41      | 20 | 41      | 20 |         |
| 21                            | 42      | 21 | 42      | 21 | 42      | 21 |         |

139-0498-02.33 **33** 

- 3. If panel configurations are correct, click "Accept Changes"; if not, reject and try again.
- 4. Assign names to the breakers (Figure 5-6).

Figure: 5-6

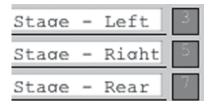

#### **ZONE SETUP**

Breakers can be controlled individually or arranged into zones. Breakers in zones can be toggled at 25 ms intervals (Grouped Operation), at variable intervals (Sequenced Operation), or via DMX or sACN.

To setup a Zone follow these steps:

Figure 5-7

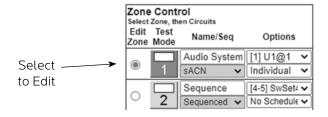

- 1. Choose which zone you would like to edit (Figure 5-7).
- 2. Name the Zone (Figure 5-8).
- 3. Choose Grouped, Sequenced, DMX or sACN operation. Note: DMX and sACN may not be used within the same LCP (Figure 5-8).
- 4. If using DMX or sACN operation, select the address set (Figure 5-9) from the dropdown.

Figure 5-8

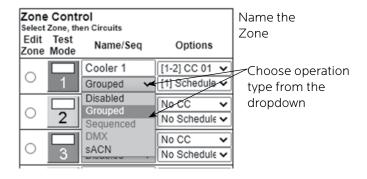

Figure 5-9

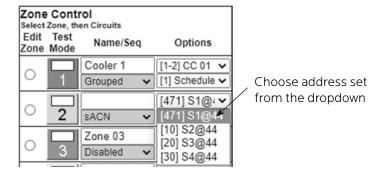

5. Select whether you want each circuit to be addressed individually or whether the zone should have a single DMX or sACN address (Figure 5-10).

Figure 5-10

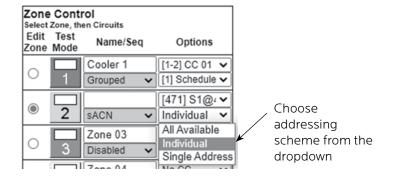

139-0498-02.35 **35** 

6. Select a breaker to add to the zone by clicking on the breaker you want to add. Only motorized breakers (indicated in green) may be added to zones (Figure 5-11).

Figure 5-11

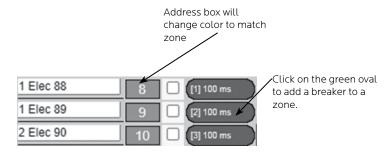

- 7. Optionally, use the arrows to select the position of the breaker in the zone. This sets the order in which they turn on and off. Or in the case of DMX or sACN, the address order. Note: DMX and sACN zones default to individual addressing. If you choose "All Available" the entire panel or panels will change to DMX or sACN.
- 8. For sequenced operation, select a delay time from the dropdown. Breakers in grouped zones toggle in 25ms intervals. (Figure 5-12) Delay time is the amount of time after a breaker changes state, before the new breaker in sequence changes state. Two custom delay times of up to 999 seconds are available.
- 9. Add additional consecutive breakers or click the "Close" button when finished to save. Or, click "Remove" to remove the breaker from the zone.
- 10. When finished adding breakers to the zone, click the "Test Mode" (Figure 5-13) button to do a blind test (breakers will not actually toggle).
- 11. Disable zones that are not in use so they do not appear in the status and control pages
- 12. Click "Save Changes" (Figure 5-14) to save zone information when finished.

Figure 5-12

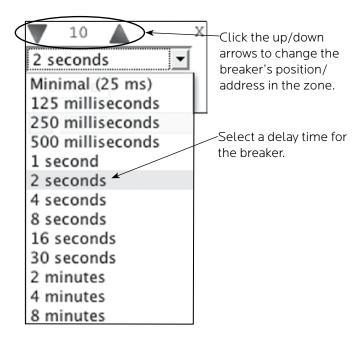

Figure 5-13

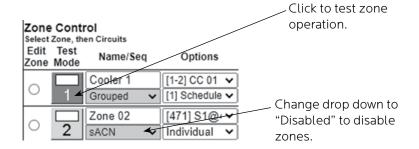

Figure 5-14

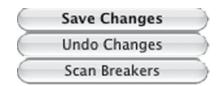

**13**9-0498-02.37 **37** 

# GLOBAL PREFERENCES SETUP

This section guides you through the setup process for the many features and preferences in your RPC system.

# Labeling

In addition to labeling breakers, each panel in your RPC system can be named (up to 16 characters) and a short description can be added (Figure 5-15). For multi-panel systems, scroll down to see additional panels.

Figure 5-15

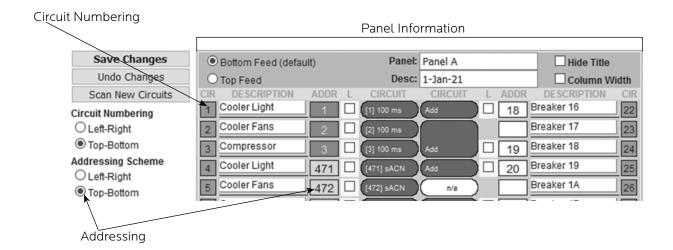

# **Numbering and Addressing**

The RPC system allows the user to choose top-bottom or left-right panel numbering (Figure 5-15). It also allows you to select the direction for addressing and whether to address every circuit or just installed circuits. Note: narrow profle panels are always "Top-Bottom"; the top bus depicted on the left and the bottom on the right.

# **Global Control Preferences**

The following features can be selected for additional system flexibility

Figure 5-16

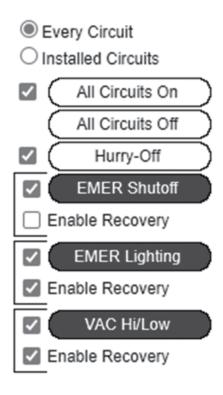

Table 5-1

| All Breakers On/Off | Turns all the breakers (both zone and unassigned breakers) on or off by order of zone and sequence.                                                                    |
|---------------------|----------------------------------------------------------------------------------------------------|
| Hurry-Off           | Turns breakers off rapidly without sequencing                                                                                                    |
| E. Shutoff          | Turns selected breakers off when external contacts or emergency management system activates (uses I/O CC#1)                                                            |
| E. Lighting         | Turns selected breakers on when external contacts or emergency management system activates (uses I/O CC#6)                                                             |
| VAC Hi/Lo           | Turns selected breakers off in the event of a over or undervoltage scenario.<br>Sequences circuits back on when voltage has stablized for 4 seconds (optional on RPCR) |

139-0498-02.39 **39** 

# Selecting breakers for Emergency Shutdown, Emergency Lighting or Brownout

Figure 5-17

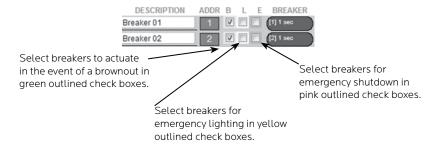

Select breakers to actuate in the event of a brownout or overvoltage by checking the green box next to the breaker. Select breakers to turn on in the event of a fire or other emergency by checking the yellow box next to the breaker. Select breakers to turn off in the event of a fire or other emergency by checking the red box next to the breaker. The status of unchecked breakers will remain unaffected.

# VAC Hi/Low Thresholds (optional)

# Figure 5-18

# **Before:**

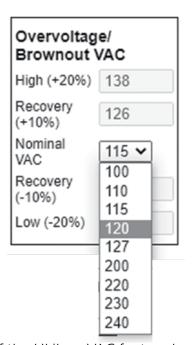

### After:

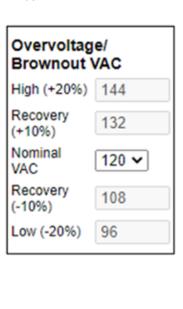

If the Hi/Low VAC feature has been selected, the nominal AC Voltage should be set for proper operation. Click the pull down menu in the brownout VAC box and select the nominal operation voltage for the panel (100-240 VAC) The brownout thresholds will automatically adjust for shutoff at nominal -20% and recovery at nominal -10%...

# Schedule Setup

Follow these steps to set a schedule (not compatible with DMX or sACN).

- 1. Check "Enable Schedules" in Setup Home tab
- 2. Rename each schedule as desired
- 3. Assign day on and off times by clicking on time and off time buttons, using the pull-down menu and clicking the "pick" button to select (Figure 5-19). If using sunrise or sunset, the time will be chosen by the astronomical clock based on the selected city. A secondary offset time in increments of  $\pm 0.5$  hours is optional.
- 4. Enable each schedule by clicking the checkbox for that line. This will make the schedules visible in the zone dropdown ("Panels" tab).
- 5. Click the Save Changes button at the top of the page to save updated schedules.

Figure 5-19

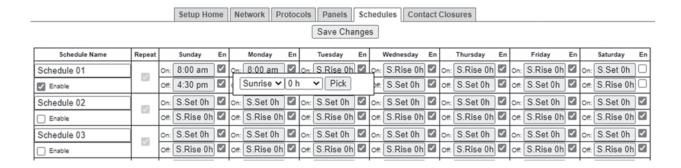

# **Assigning Schedules to Zones**

To assign a schedule to a zone in the "Panels" tab:

- 1. Select the desired schedule from the dropdown box (Figure 5-20).
- 2. Save changes.

Figure 5-20

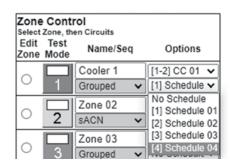

139-0498-02.41 **41** 

# **Contact Closure Setup**

Configure the Digital I/O port and link it to a zone as follows:

- 1. Rename each contact closure as desired
- 2. Select contact closure action type
- 3. Save Changes

Note: CC Module 1 and CC Module 2 will be displayed if optional I/O Expander Boards are installed.

Figure 5-21

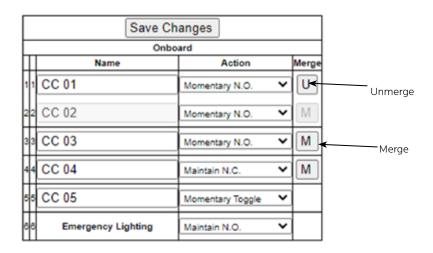

# Assigning Contact Closures to Zones

To assign a contact closure to a zone in the "Panels" tab:

- 1. Select the desired zone from the dropdown box.
- 2. Save changes.

Figure 5-22

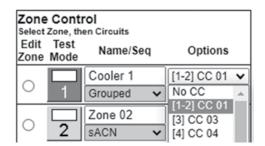

# Individual Momentary Contact ON and OFF Pushbuttons

Using a standard LynTec SS-2 Switch Set with illuminated ON switch or two illuminated pushbuttons:

Configure the Digital I/O port and link it to a zone as follows:

- 1. Follow the previous instructions for naming the contact closure and setting closure type.
- 2. Click the M button at the right side of the first of the two ports used (Figure 5-21). The name box and M button in the second port should turn gray and the Action selections should default to Momentary NO (normally open).
- 3. Ensure that both of the Action selections for both ports are set to Momentary NO.
- 4. Enter a name in the text field of the CC used that is indicative of the zone it will control.
- 5. Click the "Save Changes" button at the top of the Onboard I/O box.
- 6. Follow the previous instructions for assigning a contact closure to a zone. The two ports will be in brackets
- 7. Click the Save Changes button in the upper left corner of the Panels page.

Verify proper operation of your Switch Set:

- 1. Press the ON switch. Breakers in the selected zone should immediately begin actuating.
- 2. The ON indicator should flash steadily until all of the breakers are in the on state.
- 3. When the zone has completed, the ON indicator should remain constantly lit (if the indicator is blinking fast, one or more breakers may be tripped).
- 4. Press the OFF switch. Breakers in the selected zone should immediately begin actuating.
- 5. The ON indicator should flash steadily until all of the breakers are in the off state.
- 6. When the zone has completed, the ON indicator should remain constantly dark. Note: When using two illuminate pushbuttons the OFF indicator will remain constantly lit when the zone has completed. (OFF indicator will extinguish immediately when ON is pressed again.)

139-0498-02.43 **43** 

# I/OR Setup

The I/OR board combines the input function of the I/O board with output devices (either low-voltage SPDT relays or high-current transistors) to control external devices.

In the contact closure setup page the first eight contacts in the I/OR Module are standard I/O ports. Configure the digital I/O ports and link it to a zone as described on the previous page.

The remaining contacts (under the heading "Trigger Controls" are the outputs (relays, transistors, or a combination of both)

Configure the Trigger Controls as follows:

- 1. Rename each contact closure as desired
- 2. If desired, merge a pair of outputs. Merged outputs act as a pair of momentary normally open pulsed outputs (for example, the merged outputs would mimic the SS-2 switch set when controlling a PDS-10). Unmerged outputs act as individual maintained normally open toggle switches.
- 3. If outputs are merged, select a pulse rate length of 50ms-500ms from the dropdown. The PDS-10 requires 100ms, but some contactors may require a longer pulse length.
- 4. Save Changes

Figure 5-23

| Г | Save Changes       |                  |   | $\neg \neg$ |    | IOR Mo    | dule #1            |   |       |      | IOR Module #2 |                    |    |
|---|--------------------|------------------|---|-------------|----|-----------|--------------------|---|-------|------|---------------|--------------------|----|
| _ | Onbo               |                  | _ | -           |    | Name      | Action             |   | Merge | П    | Name          | Action             | Me |
| Ī | Name               | Action           |   | Merge       | 7  | CC 07     | Momentary Toggle N | ~ | M     | 23 1 | CC 17         | Momentary Toggle 🔻 |    |
| 1 | CC 01              | Momentary N.O.   | ~ | U           | 8  | CC 08     | Momentary Toggle N | ~ | M     | 242  | CC 18         | Momentary Toggle 🔻 |    |
| ŧ | CC 02              | Momentary N.O.   | ~ | М           | 9  | CC 09     | Momentary Toggle N | ~ | M     | 253  | CC 19         | Momentary Toggle 🔻 |    |
| * | CC 03              | Momentary N.O.   | ~ | M           | 10 | CC 0A     | Momentary Toggle N | ~ | M     | 26 4 | CC 1A         | Momentary Toggle 🔻 |    |
| 4 | CC 04              | Maintain N.C.    | ~ | M           | 11 | CC 0B     | Momentary Toggle N | ~ | M     | 27 5 | CC 1B         | Momentary Toggle V | N  |
| * | CC 05              | Momentary Toggle | ~ | Щ           | 12 | e CC 0C   | Momentary Toggle N | ~ | M     | 286  | CC 1C         | Momentary Toggle V | N  |
| * | Emergency Lighting | Maintain N.O.    | ~ |             | 13 | CC 0D     | Momentary Toggle N | ~ | M     | 29 7 | CC 1D         | Momentary Toggle V |    |
|   |                    |                  |   |             | 14 | CC 0E     | -                  | ~ |       | 308  | CC 1E         | Momentary Toggle V |    |
|   |                    |                  |   |             |    | Trigger ( | Controls           | _ | =     |      | Trigger C     | ontrols            | _  |
|   |                    |                  |   |             | 15 | CC 0F     | Maintain N.O.      | ~ | M     | 311  | CC 1F         | Momentary 100mS ➤  |    |
|   |                    |                  |   |             | 18 | 2 CC 10   | Maintain N.O.      | ~ | M     | 322  | CC 20         | Momentary 250mS ➤  |    |
|   |                    |                  |   |             | 17 | CC 11     | Maintain N.O.      | ~ | M     | 333  | CC 21         | Momentary 100mS V  |    |
|   |                    |                  |   |             | 18 | 4 CC 12   | Maintain N.O.      | ~ | M     | 344  | CC 22         | Momentary 250mS ➤  |    |
|   |                    |                  |   |             | 19 | CC 13     | Maintain N.O.      | ~ | M     | 35 5 | CC 23         | Momentary 100mS V  |    |
|   |                    |                  |   |             | 20 | CC 14     | Maintain N.O.      | ~ | M     | 388  | CC 24         | Momentary 250mS 🔻  |    |
|   |                    |                  |   |             | 21 | CC 15     | Maintain N.O.      | ~ | M     | 377  | CC 25         | Momentary 100mS V  |    |
|   |                    |                  |   |             | 22 | CC 16     | Maintain N.O.      | ↲ |       | 388  | CC 26         | Momentary 250mS V  |    |

# **Email Alert Setup**

Follow these steps to set an email alert

- 1. Go to Setup Network tab.
- 2. Enter email addresses.
- 3. Select alert types (tripped breaker, BO/EO/EL, On Recovery and/or Temperature.
- 4. If using Temperature alerts, enter the temperature threshold.

Figure 5-24

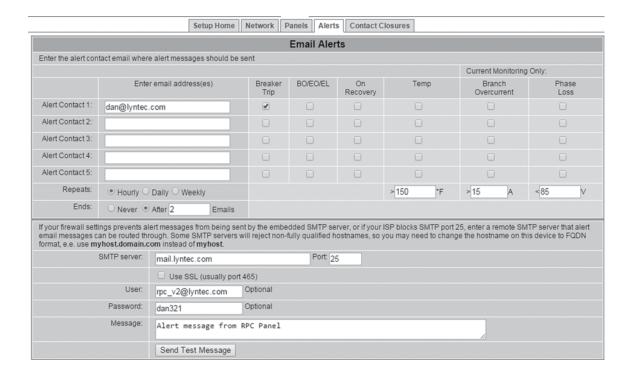

139-0498-02.45 **45** 

# **Chapter Six--Operating Your RPC**

Figure 6-1

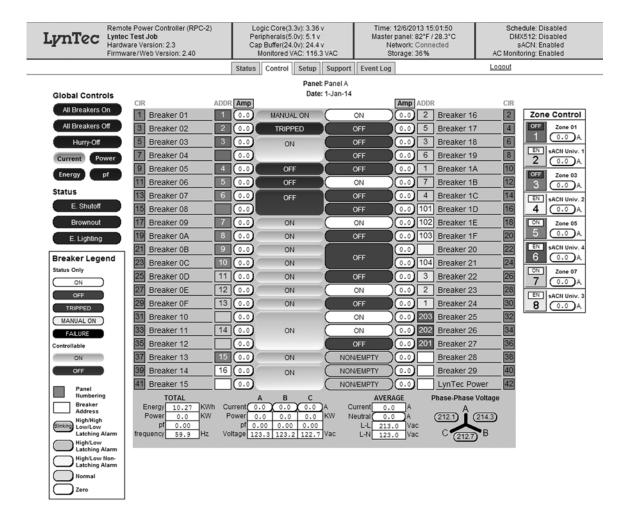

# Using the built-in web page

To operate the RPC using the built in web page, select the control tab from the top of the page. Once on the CONTROL page, simply click each breaker for individual control. Or, click a zone for zone control. "All Breakers ON" and "All breakers OFF" commands can also be executed from this page.

# Using a secondary controller

For DMX and sACN follow the manufacturer's instructions using the addresses entered in the "Protocols" tab (see page 31).

RS-232 and TCP/IP schemes are in Appendix B (page 53).

# Appendix A--RPC Quick Start Guides

**RPC to RPS Wiring Instructions** 

THE INDUSTRY'S MOST COMPLETE SELF-CONTAINED

**ELECTRICAL CONTROL PANEL** 

A quick guide to connecting RPS secondary panels to the RPC master panel. **QUICK START GUIDE** 

MASTER/SECONDARY

**ERIES PANELS** 

circuit panels each contain 4 control bus strips. Please consult the following table panels. Each RPC controller can control a maximum of eight control bus strips. Up to to three RPS secondary panels may be added to an RPC master control 30 and 42 circuit panels each contrain two control strips, while 48, 66 and 84 table for the positions of each control bus.

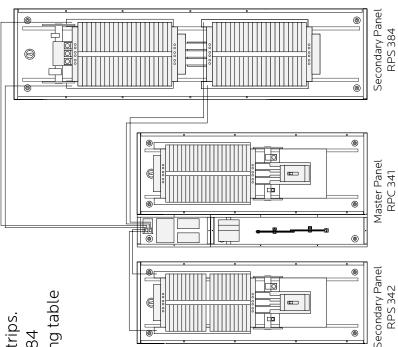

| LeftRightPositionPositionUpper LeftUpper RightUpper LeftUpper RightUpper LeftUpper RightUpper LeftUpper RightUpper LeftUpper RightLowerUpper Right | Number of First Control Bus Set | <b>Second Control Bus Set</b> | ol Bus Set        |
|----------------------------------------------------------------------------------------------------|---------------------------------|-------------------------------|-------------------|
| Upper Left Upper Right Upper Left Upper Right Upper Left Upper Right Upper Left Upper Right Upper Left Upper Right Narrow Lower Upper              | uc                              | Left<br>Position              | Right<br>Position |
| Upper Left Upper Right Upper Left Upper Right Upper Left Upper Right Upper Left Upper Right Narrow Lower Upper                                     |                                 | NA                            | NA                |
| Upper Left Upper Right Upper Left Upper Right Upper Left Upper Right Narrow Lower Upper                                                            |                                 | NA                            | NA                |
| Upper Left Upper Right  Upper Left Upper Right  Narrow Lower Upper                                                                                 |                                 | Lower Left                    | Lower Right       |
| Upper Left Lower                                                                                                    |                                 | Lower Right                   | Lower Left        |
| Lower                                                                                                    |                                 | Lower Left                    | Lower Right       |
| 2                                                                                                    |                                 | NA                            | NA                |
| 42 Narrow   Lower   Opper                                                                                                    | Upper                           | NA                            | NA                |

connectors. The second control bus set and all secondary panels, where applicable, connect to the multi-panel expander board (MPE) The first control bus set in the master panel connects directly to the RPC controller using the provided cables with 8-pin molex

acketed, 18-14 AWG tray cables per control bus set. Each strip requires 4 conductors but the DC power conductors can be daisy chained To connect bus strips to the MPE you will need either one 6-conductor, 600V jacketed, 18-14 AWG tray cable or two 4-conductor, 600V within the panelboard. Connect control bus strips to the MPE as follows.

- 1. At the MPE, terminate the Left Bus B, Left Bus A, Right Bus B, Right Bus A, Common (–) and 24VDC (+) in the screw-terminal header for that control bus strip from left to right.
- 2. Connect the cable to the control bus strips as shown in the diagram.

for Left Bus B, Left Bus A, – and + down to approximately 4 inches and terminate them in the Left Bus screw-terminal header from If using one 6-conductor cable, at each control bus set, strip the cable sheath back approximately 20 inches. Cut the conductors left to right. Terminate the remaining two conductors in the Right Bus B and Right Bus A positions of the Right Bus screw-terminal

header. Cut two lengths of 18 AWG wire to install jumpers from Left Bus – and + to Right Bus – and +. Right Bus will not operate without these jumpers installed to provide 24VDC power and common.

i. Address the secondary address selectors as follows:

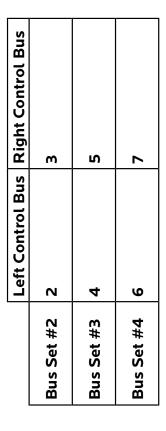

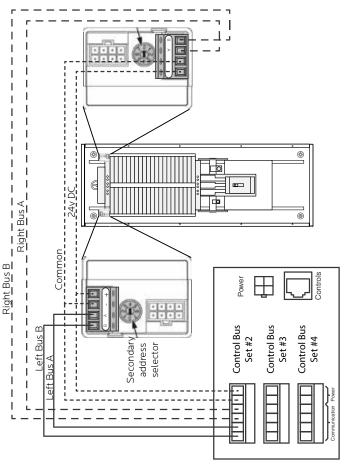

# **RPC Quickstart Guide**

Power Supply DC + Power Supply DC -

Figure 1

# THE INDUSTRY'S MOST COMPLETE SELF-CONTAINED ELECTRICAL CONTROL PANEL **SERIES PANELS**

This guide is a quick reference listing the steps necessary to install the RPC system. The steps in this guide are provided as an installation checklist. For complete installation instructions, refer to the instruction manual. **QUICK START GUIDE** 

- Make sure that the panel(s) have been wired by a certified electrician and that there is power to the panel(s).
- controller as indicated in the "RPC Master/Secondary Quick Start Guide" Confirm that RPC panel and any secondary panels are connected to the bulletin. 7

Panel Ground Bar15A Breaker□ Panel Neutral Bus

Transducer Neutral Transducer Load

Figure 2

- Confirm that the electrician has connected the 15A breaker in the master panel to the power supply in the lower sidecar (Figure 1). When the 15A breaker is connected and switched on, orange power LEDs will be lit (Figure2) 3
- Connect a computer to the control board using a CAT5 crossover cable OR connect the RPC to your network. 4

If connecting via a crossover cable:

If directly connected to the RPC with a computer configured for DHCP, range. Check the LCD or push the top yellow button twice to see the APIPA protocol automatically assigns an address in the 169.254.x.x assigned IP address to use in a web browser.

If connecting via a network:

Connect the RPC to the network via the Ethernet port. Push the upper yellow button twice or until the IP address appears on the LCD screen.

Buttons Yellow Screen Multi-Panel Expander Board Ethernet Port Power LEDs **Control Board** 

I/O Expander

**5)** Open a web browser and access the status page via the IP address of the RPC. (ex. http://192.168.1.250)

The default username is "admin" and the initial password is "pw".

If desired, set your username and password on the "Setup Home" page under the "Setup" tab.

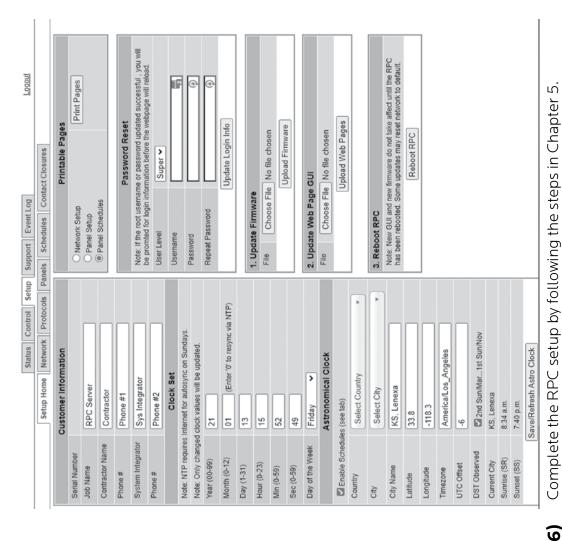

Complete the RPC setup by following the steps in Chapter 5.

# **RPC Contact Closure Wiring Instructions**

ОШ

0001000

# THE INDUSTRY'S MOST COMPLETE SELF-CONTAINED **ELECTRICAL CONTROL PANEL**

# **CONTACT CLOSURE SETUP QUICK START GUIDE**

SERIES PANELS

Jsing a standard LynTec SS-2 Switch Set with illuminated ON switch.

For other types of switches, consult chapter 4 of the instruction bulletin for wiring diagrams.)

9

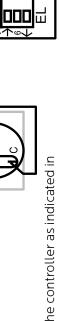

Note: Ports 1 & 6 are reserved for emergency functions

1) Complete all steps in the "RPC Quick Start Guide"

2) Confirm that RPC panel and any secondary panels are connected to the controller as indicated in the "RPC Master/Secondary Quick Start Guide" bulletin.

3) Wire the ON switch to a digital I/O port on the left edge of the Controller board as follows:

- A. Connect the 24VDC Common (center terminal of the I/O port) to the C pin of the ON switch.
- Connect the Input terminal (arrow pointing towards header) to the NO pin of the ON switch.
- Connect the Output terminal (arrow pointing away from header) to the pin of the ON switch.
- Connect a jumper between the C pin and the + pin of the ON switch.
- **4)** Wire the OFF switch to the next consecutive digital I/O port on the left edge of the Controller board as follows:
- A. Connect the 24VDC Common terminal to the C pin of the OFF switch.
- Connect the Input terminal to the NO pin of the OFF switch

**5)** On the RPC web page, go to the contact closure page. (Setup—**>**Contact Closures)

- **6)** Configure the digital I/O port:
- A. Rename each contact closure as desired
- Click the M (merge) button at the right side of the first of the two ports used. The name box and M button in the second port should turn gray and the Action selections should default to Momentary NO (normally open). m.
- C. Ensure that both of the Action selections for both ports are set to Momentary NO.
- D. Click the "Save Changes" button at the top if the Onboard I/O box.

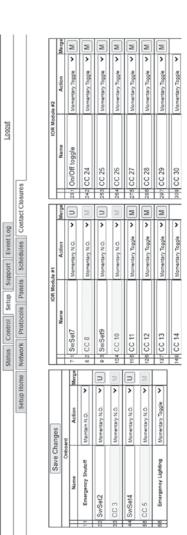

7) Assign the contact closure to a zone in the "Panel" (SETUP=PANELS) screen:

- In the ZONE CONTROL box under "CC/Schedule", choose which contact closure to assign to any zone using the drop down box.
- Enable the zone by selecting Sequenced or Grouped operation under "Name/Seg'
- . Save change
- 3) Verify proper operation of your Switch Set:
- Press the ON switch. Breakers in the selected zone should immediately begin actuating.
- 3. The ON indicator should flash steadily until all of the breakers are in the on state.
- C. When the zone has completed, the ON indicator should remain constantly lit.
- D. Press the OFF switch. Breakers in the selected zone should immediately begin actuating.
- E. The ON indicator should flash steadily until all of the breakers are in the off state.
- F. When the zone has completed, the ON indicator should remain constantly dark.

Note: When using two illuminate pushbuttons the OFF indicator will remain constantly lit when the zone has completed. (OFF indicator will extinguish immediately when ON is pressed again.)

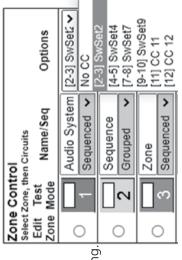

# Appendix B--RS-232, Telnet and TCP/IP Protocols

**RS-232/TELNET PROTOCOL** 

Note: Telnet port = 23. Send Telnet commands to LCP using port 23 (e.g. 192.168.1.250:23)

# **Table B-1: Command Codes**

| Command                       | Decimal | Hexidecimal |
|-------------------------------|---------|-------------|
| Start Byte                    | 176     | 0xB0        |
| Activate breakers             | 180     | 0xB4        |
| Deactivate breakers           | 181     | 0xB5        |
| Request all breakers status   | 183     | 0xB6        |
| Activate zones                | 183     | 0xB7        |
| Deactivate zones              | 184     | 0xB8        |
| Request zones status          | 185     | 0xB9        |
| Event ON                      | 186     | 0xBA        |
| Event OFF                     | 187     | 0xBB        |
| Event status                  | 188     | 0xBC        |
| Request breakers status       | 189     | 0xBD        |
| Request bus status            | 190     | 0xBE        |
| Breaker status identifier     | 200     | 0xC8        |
| Zone status identifier        | 201     | 0xC9        |
| Event status identifier       | 202     | 0xCA        |
| Emergency override identifier | 203     | 0xCB        |
| Checksum identifier           | 204     | 0xCC        |
| Checksum digits               | 205-214 | 0xCD - 0xD6 |
| Stop byte                     | 240     | 0xF0        |

# **Addressing Scheme**

# Breaker address:

1 byte. Numbers 1 through 168 (0x01 – 0xA8) are assigned to populated breakers in sequential order

Zone number: 1 byte (1-12)

# **Breaker Related Commands**

# **Activate breakers**

*0xB0, 0xB4, breaker\_address\_1, ..., breaker\_address\_m, 0xF0* breaker\_address\_1, ..., breaker\_address\_m: addresses of breakers to be activated m<=168

139-0498-02.53 **53** 

### **Deactivate breakers**

*0xB0, 0xB5, breaker\_address\_1, ..., breaker\_address\_n, 0xF0* breaker\_address\_1, ..., breaker\_address\_n: addresses of breakers to be deactivated n<=168

### Activate/deactivate breakers

0xB0, 0xB5, breaker\_address\_1, ..., breaker\_address\_m, 0xB6, breaker\_address\_1, ..., breaker\_address\_n, 0xF0

breaker\_address\_1, ..., breaker\_address\_m: addresses of breakers to be activated

breaker\_address\_1, ..., breaker\_address\_n: addresses of breakers to be deactivated m+n<=168

# Request all breakers status

0xB0, 0xB6, 0xF0

# Request breakers status

0xB0, 0xBD, breaker\_address\_i, breaker\_address\_j, ..., breaker address n, 0xF0

breaker\_address\_1, ..., breaker\_address\_n: addresses of breakers, status of which is requested

### Request bus status

0xB0, 0xBE, bus, 0xF0

bus=0-7: number of bus, status of which is requested

# Reply to activate/deactivate breakers command: status of updated breakers

0xB0, 0xC8, breaker\_address\_i, breaker\_status\_i, breaker\_address\_j, breaker\_status\_j, ..., breaker\_address\_n, breaker\_status\_n, 0xF0

breaker\_address\_i, breaker\_status\_i, breaker\_address\_j, breaker\_status\_j, ..., breaker\_address\_n, breaker\_status\_n:

Addresses and status of breakers updated by the command reply is generated for

# Reply to request breakers status command:

Same format as "Request Bus Status"; contains addresses and status of the breakers specified in the request command

# Reply to request all breakers status command: status of all breakers

0xB0, 0xB6, byte\_1, ..., byte\_84, 0xF0

byte\_i: bits 7-4: status of breaker # 2i, bits 3-0: status of breaker # 2i-1, i=1-84

# Reply to request bus status command: status of all breakers of the requested bus

0xB0, 0xBE, byte\_1, ..., byte\_11, 0xF0

byte\_i format is identical to 3.9, except i=1-11

# Breaker status description (4 bits) (3,5 &6 panels only)

| Value  | 1   | 2  | 3       | 4      | 5     | 6            |
|--------|-----|----|---------|--------|-------|--------------|
| Status | Off | On | Tripped | Faulty | Empty | Manual<br>On |

### Table B-2: Breaker Status

# **Zone Related Commands**

### Activate zone

0xB0, 0xB7, zone\_number\_1, ..., zone\_number\_m, 0xF0

zone\_number\_1, ... zone\_number\_m: numbers of zones to be activated m<=12

### Deactivate zone

0xB0, 0xB8, zone\_number\_1, ..., zone\_number\_n, 0xF0

zone\_number\_1, ... zone\_number\_n: numbers of zones to be deactivated n<=12

# Activate/deactivate zone

0xB0, 0xB7, zone\_number\_1, ... zone\_number\_m, 0xB8, zone\_number\_1, ..., zone\_number\_n, 0xF0

zone\_number\_1, ... zone\_number\_m: numbers of zones to be activated

zone\_number\_1, ... zone\_number\_n: numbers of zones to be deactivatedm+n<=12

139-0498-02.55 **55** 

### Request zones status

0xB0, 0xB9, 0xF0

# Reply to activate/deactivate zone command: status of updated zones

0xB0, 0xC9, zone\_address\_i, zone\_status\_i, zone\_address\_j, zone\_status\_j, ..., zone\_address\_n, zone\_status\_n, 0xF0

zone\_address\_i, zone\_status\_i, zone\_address\_j, zone\_status\_j, ..., zone\_address\_n, zone\_status\_n: addresses and status of zones updated by the command reply is generated for

# Reply to request zone status command: status of all 12 zones

0x40, 0xB9, byte\_1, byte\_2, byte\_3, 0x80

byte\_i: bits 7-6: status of zone # 4i, bits 5-4: status of zone 4i-1, bits 3-2: status of zone 4i-2, bits 1-0: status of zone 4i-3, i=1-3

# Zone status description (2 bits)

### Table B-3: Zone Status

| Value  | 1   | 2  | 3          |
|--------|-----|----|------------|
| Status | Off | On | Sequencing |

### **Event Related Commands**

### **Event ON**

0xB0, 0xBA, event number 1, ..., event number m, 0xF0

event\_number\_1, ... event \_number\_m: numbers of events to be turned on

m < = 2

### **Event OFF**

0xB0, 0xBB, event\_number\_1, ..., event\_number\_n, 0xF0

event\_number\_1, ... event\_number\_n: numbers of events to be turned off

n<=2

### **Event ON/OFF**

0xB0, 0xBA, event\_number\_1, ... event\_number\_m, 0xBB, event\_number\_1, ..., event\_number\_n, 0xF0

event\_number\_1, ... event\_number\_m: numbers of events to be activated

event\_number\_1, ... event\_number\_n: numbers of events to be deactivated

m+n <= 2

# Request event status

0xB0, 0xBC, 0xF0

# Reply to activate/deactivate event command: status of updated events

0xB0, 0xCA, event\_address\_i, event\_status\_i, < event\_address\_j, event\_status\_j>, 0xF0

event\_address\_i, event\_status\_i, < event\_address\_j, event\_ status\_j>: addresses and status of events updated by the command reply is generated for

# Reply to request event status command: status of all 2 events

0xB0, 0xBC, status\_byte, 0xF0

status\_byte: bits 3-2: status of event #2, bits 1-0: status of event #1

# Event status description (1 bit)

# Value123StatusOffOnProcessing

# Table B-4: Event Status

# **Device Discovery**

# Beacon request

" $AMX \r$ "

# Beacon

"AMXB<-SDKClass=Utility><-Make=Lyntec><-Model=RPC><-Revision=1.1.4>\r"

(rev changed from 1.1.3; 1.1.3 supported old protocol)

Emergency override response to breaker, zone, or event on/ off command If system is in Emergency Override mode, it replies to breaker, zone or event on/off command with emergency override response

0xB0, 0xCB, 0xF0

139-0498-02.57 **57** 

# Checksum

Checksum is optional. It is calculated as a sum of all bytes of the message starting with start byte and ending with checksum identifier. Checksum is transmitted as a sequence of 3 bytes, where 1st byte is (hundreds+0xCD), 2nd byte is (tens+0xCD) and 3rd byte is (units+0xCD). For example, checksum=137 will be transmitted as:

0xCE, 0xD0, 0xD4

# Code Examples (Hercules, PuTTY, TCP Test Tool 3.0) using Telnet

The following examples turn on zone #3:

Hercules SETUP Utility using TCP Client:

admin\$0d\$0a(SEND) pw\$0d\$0a(SEND) b0b703f0\$0d\$0a(SEND)

PuTTY using Telnet connection type (Figure B-1):

admin<ENTER>
pw<ENTER>
b0b703f0<ENTER>

TCP Test Tool 3.0 using Client:

admin[CR][LF](SEND), or ^M(SEND) pw[CR][LF](SEND) b0b703f0[CR][LF](SEND)

Figure B-1: Sample PuTTY session

```
LynTec Telnet Server 1.01
Login: admin
Password: pw

Logged in successfully
Press 'q' to quit
:>B0C80101F0
:>
```

# TCP/IP PROTOCOL

TCP/IP communications and control via a third party control system is facilitated by the use of the HTTP GET command. Use "&" to string multiple commands together

Example of GET command:

GET/p2.rpc?IPB002=1

GET/p2.rpc?IPB002=0&IPB004=1

Three modes of control are:

Breaker control = "B", Zone control = "Z", Event Control = "E"

# **Breaker Control = B**

Refer to LynTec LCP browser set-up for breaker addressing.

GET/p2.rpc?IPB002=1

This control string will turn breaker #2 on.

*GET/p2.rpc?IPB002=0* 

This control string will turn breaker #2 off.

Control of up to 168 breakers (4 panel system) is possible.

### **Zone Control = Z**

Configure your zones (breaker groups) using the LynTec LCP browser set-up when connected to the LynTec LCP panel.

*GET/p2.rpc?IPZ002=1* 

This control string will turn zone #2 on.

*GET/p2.rpc?IPZ002=0* 

This control string will turn zone #2 off.

# **Events Control = E**

### Events include:

Event 1 = "All Breakers ON"

Event 2 = "All Breakers OFF"

Event 3 = "Hurry OFF" zips all breakers off fast.

Event 4 = "EO" Emergency override (status only)

Event 5 = "Audio Timer" (NA) (status only)

Event 6 = "BO" Brown-Out (status only

Event 7 = "DMX/sACN"

Event 8 = "EL" Emergency Lighting

139-0498-02.59 **59** 

GET/p2.rpc?IPE001=1

This control string will turn event #1 on.

*GET/p2.rpc?IPE001=0* 

This control string will turn event #1 off.

# **Verification Scheme**

Verification Scheme:

The following GET command will return the current status of all breakers, zones and events in the LCP system.

GET/p2.rpc

Your custom software will need to parse for necessary information. The system will return the following:

The above return is displaying the status of a 20 circuit breakers system in which all are presently ON, with the exceptions of breaker #2 and breaker #5, which are OFF.

The above return is also showing the status of 12 zones, all are ON with the exception of zone #10, which is OFF.

The events return is showing that event #1 is active = "All Breakers ON"

# **Table B-5: Verification Status**

| Status returns for Breakers:      | Status returns for Zones and Events: |
|-----------------------------------|--------------------------------------|
| 0 = OFF                           | 0 = OFF                              |
| 1 = ON                            | 1 = ON                               |
| 2 = Breaker Tripped (panels only) | 2 = Processing                       |
| 3 = Failure                       |                                      |
| 4 = Manual On (panels only)       |                                      |
| 5 = Empty                         |                                      |

# Code Examples (Crestron, QSC, Hercules, PuTTY, TCP Test Tool 3.0) using TCP/IP

The following examples turn on zone #3 (all SPACEs are necessary):

Crestron command string:

If RPC at 192.168.12.180, append "HTTP/1.1\nHost: 192.168.12.180\n\n" in the delimiter: GET /p2.rpc?IPZ003=1 HTTP/1.1\nHost: 192.168.12.180\n\n

QSC command string:

 $GET/p2.rpc?IPZ003=1\r\n\r\n$ 

Hercules SETUP Utility (HW-group.com) using TCP Client:

GET /p2.rpc?IPZ003=1 \$0d\$0a\$0d\$0a(SEND)

PuTTY using Raw connection type:

GET /p2.rpc?IPZ003=1 <ENTER><ENTER>

TCP Test Tool 3.0 (SimpleComTools.com) using Client:

GET /p2.rpc?IPZ003=1 <ENTER><ENTER>(SEND), or ^M^M(SEND), Hex mode shows "20 0D 0A 0D 0A" at the end

139-0498-02.61 **61** 

Table B-6: Decimal to Hex Conversions

Serial and Telnet commands require hex addresses

| Decimal | Hex | Decimal | Hex | Decimal | Hex | Decimal | Hex | Decimal | Hex | Decimal | Hex        |
|---------|-----|---------|-----|---------|-----|---------|-----|---------|-----|---------|------------|
| 1       | 01  | 36      | 24  | 71      | 47  | 106     | 6A  | 141     | 8D  | 176     | ВО         |
| 2       | 02  | 37      | 25  | 72      | 48  | 107     | 6B  | 142     | 8E  | 177     | B1         |
| 3       | 03  | 38      | 26  | 73      | 49  | 108     | 6C  | 143     | 8F  | 178     | B2         |
| 4       | 04  | 39      | 27  | 74      | 4A  | 109     | 6D  | 144     | 90  | 179     | ВЗ         |
| 5       | 05  | 40      | 28  | 75      | 4B  | 110     | 6E  | 145     | 91  | 180     | В4         |
| 6       | 06  | 41      | 29  | 76      | 4C  | 111     | 6F  | 146     | 92  | 181     | B5         |
| 7       | 07  | 42      | 2A  | 77      | 4D  | 112     | 70  | 147     | 93  | 182     | В6         |
| 8       | 08  | 43      | 2B  | 78      | 4E  | 113     | 71  | 148     | 94  | 183     | В7         |
| 9       | 09  | 44      | 2C  | 79      | 4F  | 114     | 72  | 149     | 95  | 184     | В8         |
| 10      | 0A  | 45      | 2D  | 80      | 50  | 115     | 73  | 150     | 96  | 185     | В9         |
| 11      | ОB  | 46      | 2E  | 81      | 51  | 116     | 74  | 151     | 97  | 186     | ВА         |
| 12      | 0C  | 47      | 2F  | 82      | 52  | 117     | 75  | 152     | 98  | 187     | ВВ         |
| 13      | 0D  | 48      | 30  | 83      | 53  | 118     | 76  | 153     | 99  | 188     | ВС         |
| 14      | 0E  | 49      | 31  | 84      | 54  | 119     | 77  | 154     | 9A  | 189     | BD         |
| 15      | OF  | 50      | 32  | 85      | 55  | 120     | 78  | 155     | 9B  | 190     | BE         |
| 16      | 10  | 51      | 33  | 86      | 56  | 121     | 79  | 156     | 9C  | 191     | BF         |
| 17      | 11  | 52      | 34  | 87      | 57  | 122     | 7A  | 157     | 9D  | 192     | CO         |
| 18      | 12  | 53      | 35  | 88      | 58  | 123     | 7B  | 158     | 9E  | 193     | C1         |
| 19      | 13  | 54      | 36  | 89      | 59  | 124     | 7C  | 159     | 9F  | 194     | C2         |
| 20      | 14  | 55      | 37  | 90      | 5A  | 125     | 7D  | 160     | A0  | 195     | C3         |
| 21      | 15  | 56      | 38  | 91      | 5B  | 126     | 7E  | 161     | A1  | 196     | C4         |
| 22      | 16  | 57      | 39  | 92      | 5C  | 127     | 7F  | 162     | A2  | 197     | C5         |
| 23      | 17  | 58      | ЗА  | 93      | 5D  | 128     | 80  | 163     | АЗ  | 198     | C6         |
| 24      | 18  | 59      | 3B  | 94      | 5E  | 129     | 81  | 164     | A4  | 199     | <b>C</b> 7 |
| 25      | 19  | 60      | 3C  | 95      | 5F  | 130     | 82  | 165     | A5  | 200     | C8         |
| 26      | 1A  | 61      | 3D  | 96      | 60  | 131     | 83  | 166     | A6  | 201     | C9         |
| 27      | 1B  | 62      | 3E  | 97      | 61  | 132     | 84  | 167     | A7  | 202     | CA         |
| 28      | 1C  | 63      | 3F  | 98      | 62  | 133     | 85  | 168     | А8  | 203     | СВ         |
| 29      | 1D  | 64      | 40  | 99      | 63  | 134     | 86  | 169     | А9  | 204     | CC         |
| 30      | 1E  | 65      | 41  | 100     | 64  | 135     | 87  | 170     | АА  | 205     | CD         |
| 31      | 1F  | 66      | 42  | 101     | 65  | 136     | 88  | 171     | AB  | 206     | CE         |
| 32      | 20  | 67      | 43  | 102     | 66  | 137     | 89  | 172     | AC  | 207     | CF         |
| 33      | 21  | 68      | 44  | 103     | 67  | 138     | 8A  | 173     | AD  | 208     | D0         |
| 34      | 22  | 69      | 45  | 104     | 68  | 139     | 8B  | 174     | AE  | 209     | D1         |
| 35      | 23  | 70      | 46  | 105     | 69  | 140     | 8C  | 175     | AF  | 210     | D2         |

# **Appendix C--Troubleshooting**

# TROUBLESHOOTING THE CONTROLLER

Use the following table if you need to troubleshoot the RPC controller.

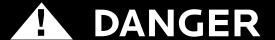

# HAZARD OF ELECTRIC SHOCK, EXPLOSION, OR ARC FLASH

This equipment must be installed and serviced only by qualified electrical personnel.

- Apply appropriate personal protective equipment (PPE) and follow safe electrical work practices. See NFPA 70E.
- Carefully inspect the work area for tools and objects that may have been left inside the equipment.
- Use caution while removing or installing panels so that they do not extend into the energized bus; avoid handling the panels, which could cause personal injury.

Failure to follow this instruction will result in death or serious injury.

139-0498-02.63 **63** 

Table C-1: RPC Controller Troubleshooting

| Condition                                                                                              | Possible Causes                                                                               | Solutions                                                                                                    |  |  |  |  |
|----------------------------------------------------------------------------------------------------|-----------------------------------------------------------------------------------------------|----------------------------------------------------------------------------------------------------|--|--|--|--|
| Controller's CPU LED is not blinking, Power LED is not orange,                                         | Power supply is not energized.                                                                | Verify that the power supply's LED status indicators are ON. Also, verify that the power supply line terminal is secured. Refer to the Power Supply instruction bulletin for installation and safety information.                                                                                                    |  |  |  |  |
| or MPE's Power LED<br>is not orange (red                                                               | Controller is not receiving power from the power supply.                                      | Call LynTec 800-724-4047                                                                                                    |  |  |  |  |
| may indicate a short<br>circuit)                                                                       | The power supply is not operating.                                                            | Verify that the power supply is wired correctly and CL1 an CL2 lights are illumitated. See <b>Chapter 4</b> .                                                                                                    |  |  |  |  |
|                                                                                                    | Controller or power supply is not powered or operating properly.                              | Verify that both the controller and power supply are energized by observing that all power LEDs are illuminated. Verify that the controller is operating by observing that the CPU LED is blinking.                                                                                                    |  |  |  |  |
|                                                                                                    | Breakers have been moved.                                                                     | Scan new circuits.                                                                                                    |  |  |  |  |
|                                                                                                    | Circuit breaker handle is OFF.                                                                | Turn circuit breaker handle to ON.                                                                                                    |  |  |  |  |
|                                                                                                    | Circuit breaker is tripped.                                                                   | Reset the circuit breaker by turning it OFF and then bac<br>ON.                                                                                                    |  |  |  |  |
|                                                                                                    | Circuit breaker Manual mode is engaged.                                                       | Restore the circuit breaker to Auto mode by engaging the white button located on the face of the circuit breaker.                                                                                                    |  |  |  |  |
| Makawina da sina vita                                                                                  | Input is not connected or wired properly.                                                     | Verify that the input wiring is properly connected. Wiring specifics depend on the type of external switching device being used. Refer to <b>Chapter 4Wiring</b> for more information.                                                                                                    |  |  |  |  |
| Motorized circuit<br>breaker does not<br>respond to input<br>change or does not<br>respond as desired. | Circuit breaker is not included in zone, or an incorrect circuit breaker is included in zone. | To test all circuit breakers assigned to a zone, first verify that all circuit breakers are in Auto mode. Enter the Setup page and verify that the breaker is assigned to the correct zone. If the circuit breakers are not responding as desired, refer to <b>Chapter 5Control Setup</b> for more information on how to add or delete a circuit breaker in a zone. |  |  |  |  |
|                                                                                                    | Sub-net wiring error.                                                                         | Circuit breakers in Secondary panels must have properly wired sub-net communications and power. Refer to <b>Chapter 5Control Setup</b> , as well as instruction bulletins for the control bus, power supply, and Secondary address selector, for more information.                                                                                                  |  |  |  |  |
|                                                                                                    | Sub-net addressing error.                                                                     | Each Secondary panel must have a unique address. Verify that no two Secondary address selectors have the same address setting and that no Secondary address selector is set to zero, unless the power supply and controller are remotely mounted with no control bus attached. Refer to the Secondary Address Selector instruction bulletin for more information.   |  |  |  |  |
| Scan New Circuits is non-responsive.                                                                   | Multi-pole breaker spanning control buses.                                                    | In panels where control buses meet end to end (e.g. RPC 365, Narrow Profile Panelboards), multi-pole breakers may not span more than one control bus. Move the multi-pole breaker so that the entire breaker is positioned on a single control bus.                                                                                                    |  |  |  |  |

# **Components**

Appendix D--RPC System The LynTec system consists of control buses, a panelboard, remotely operated circuit breakers, a power supply, a buffer, a transducer and a controller. Optional expansion boards are available to add up to three additional panels or 16 or 32 additional I/o outputs. Figure B-1 identifies main components which are described in this appendix.

Figure D-1

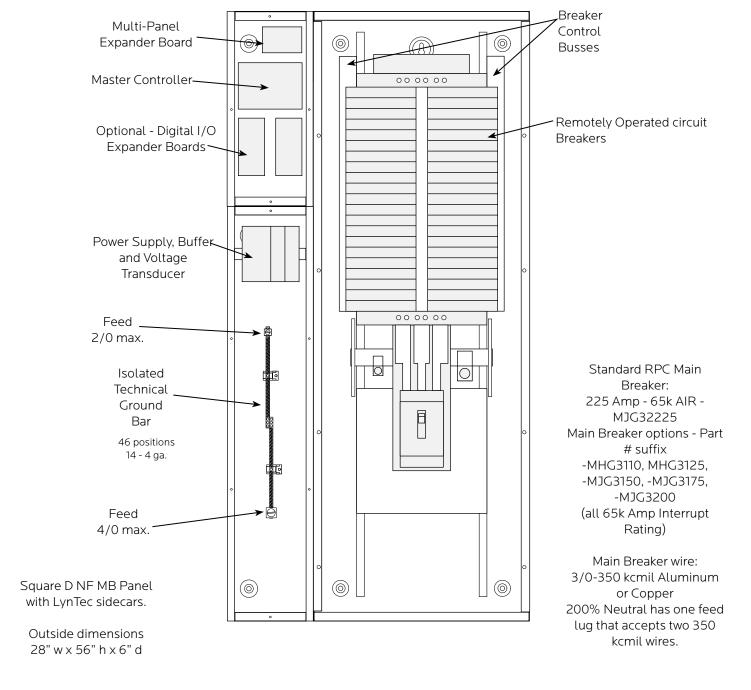

139-0500-00 RPC 341 Mechanical 9/25/08

### **Control Bus**

The control buses provide control and data monitoring for remotely operated circuit breakers and are connected to the power supply and controller. Installed control buses will not interfere with the installation of standard circuit breakers into the panelboard.

# Figure D-2

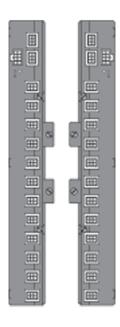

# Remotely Operated Circuit Breakers

Remotely Operated Circuit Breakers provide the same overcurrent protection as standard circuit breakers, and have an integral operator that can remotely switch the circuit breaker ON and OFF. The circuit breaker works with the RPC controller, power supply, and control buses to provide a remote power switching system in a panelboard.

# Figure D-3

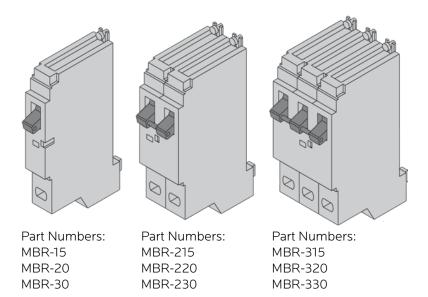

# **Power Supply**

The Power Supply connects to a 15A non-motorized breaker and provides 24VDC, 3A power to the RPC controller.

Figure D-4

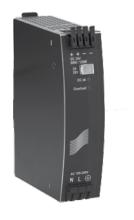

**Buffer** 

The buffer stores DC power and discharges it during a brownout or power loss condition to turn off selected breakers (up to four panels). This is a capacitive buffer and is lead and acid free.

Figure D-5

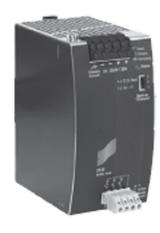

Transducer

The transducer converts incoming AC line voltage to a varying DC output, allowing the RPC to monitor line voltage.

Figure D-6

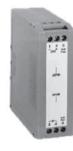

139-0498-02.67 **67** 

# Controller

The RPC Controller provides control logic for the operation of a RPC system. The controller uses remotely operated circuit breakers to control up to 167 remotely operated branch circuits. The built in web server allows for easy setup and operation. Also, it provides input channels for connecting external dry-contact control devices.

# Figure D-7

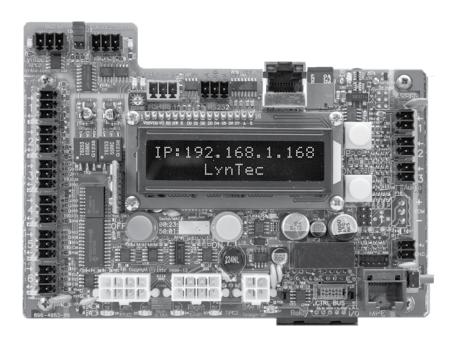

# **Secondary Address Selector**

The secondary address selector is used to set an address for a control bus on a secondary panelboard.

# Figure D-8

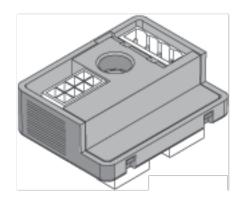

# Appendix E--Specifications

|                                              | T                                                                                                    |  |  |  |  |
|----------------------------------------------|----------------------------------------------------------------------------------------------------|--|--|--|--|
| Inputs                                       | Six (6) independently configurable digital inputs/outputs                                                                                                    |  |  |  |  |
| Input Types                                  | Maintained N.O. Maintained N.C. Momentary N.O. Momentary N.C. Momentary toggle Three (3) analog inputs 0-5 or 0-10VDC Thirty-two (32) I/O ports on optional expander boards |  |  |  |  |
| Status Output                                | 24 Vdc (60mA maximum load per individual output) Indicator output on each I/O port                                                                                          |  |  |  |  |
| Auxiliary Power Supply                       | 24 Vdc (200mA maximum Current)                                                                                                    |  |  |  |  |
| Communication Interface                      | 10/100 Base-T, Ethernet/Web<br>Server<br>DMX in/thru 3-wire<br>RS-232 3-wire                                                                                                |  |  |  |  |
| DMX Isolation                                | Galvanic isolated at 1500VDC                                                                                                    |  |  |  |  |
| Circuit breaker delay                        | 0.025 sec to 8 min (selectable)                                                                                                    |  |  |  |  |
| Environmental Standards                      | Operating Temperature: -5°C<br>to +65°C (internal panelboard<br>temperature)<br>Storage Temperature: -20°C to<br>85°C<br>Operating Humidity: 5% to 95%                      |  |  |  |  |
| Time Clock                                   | Operation during absence of power = >8 years                                                                                                    |  |  |  |  |
| Memory Retention                             | Program: > 20 years                                                                                                    |  |  |  |  |
| Standards                                    | UL 508A CSA C22.2-14                                                                                                    |  |  |  |  |
| ESD Immunity                                 | IEC 1000, Level 4                                                                                                    |  |  |  |  |
| RF Susceptibility                            | IEC 1000, Level 3                                                                                                    |  |  |  |  |
| Electrical Fast Transient<br>Susceptibility  | IEC 1000, Level 3                                                                                                    |  |  |  |  |
| Electrical Surge Suceptibility<br>power line | IEC 1000, Level 4                                                                                                    |  |  |  |  |
| Electrical Surge Suceptibilitydata line      | IEC 1000, Level 3                                                                                                    |  |  |  |  |
| FCCPart 15, Class A                          |                                                                                                    |  |  |  |  |
| ETL Tested to: CU 22.2-14 and UL508A         |                                                                                                    |  |  |  |  |

139-0712-00.69